# OSNOVO cable transmission

## **РУКОВОДСТВО ПО ЭКСПЛУАТАЦИИ**

Управляемый PoE коммутатор Fast Ethernet на 5 портов

## **SW-20500/MB(60W)**

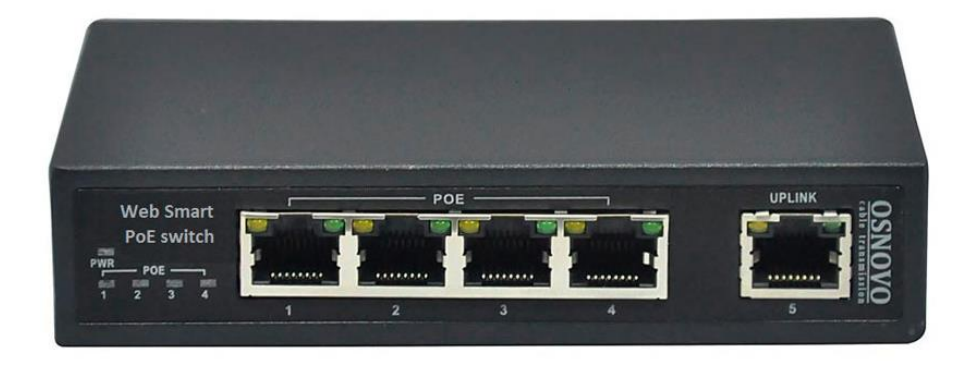

Прежде чем приступать к эксплуатации изделия, внимательно прочтите настоящее руководство

**[www.osnovo.ru](http://www.osnovo.ru/)**

#### **Оглавление**

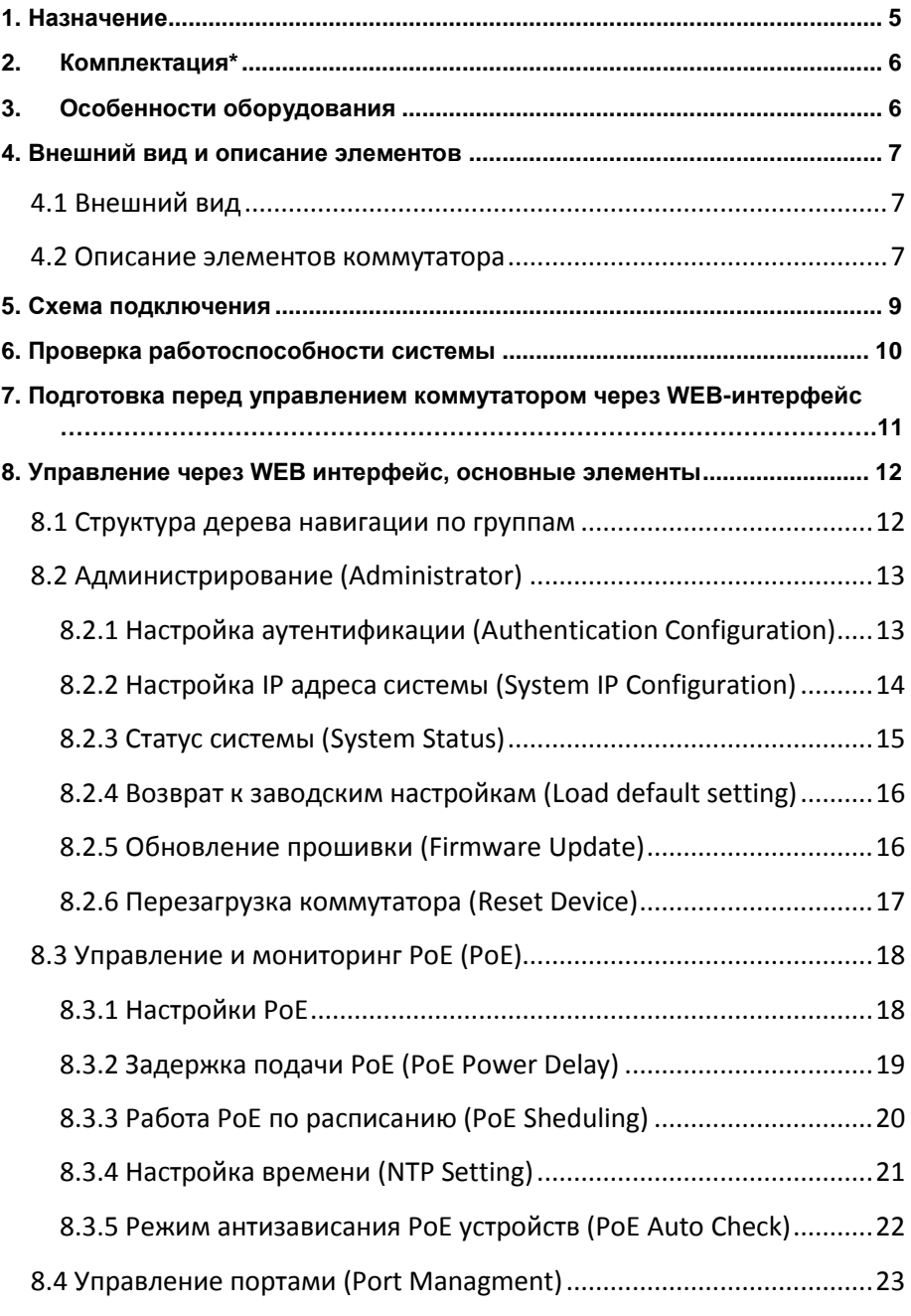

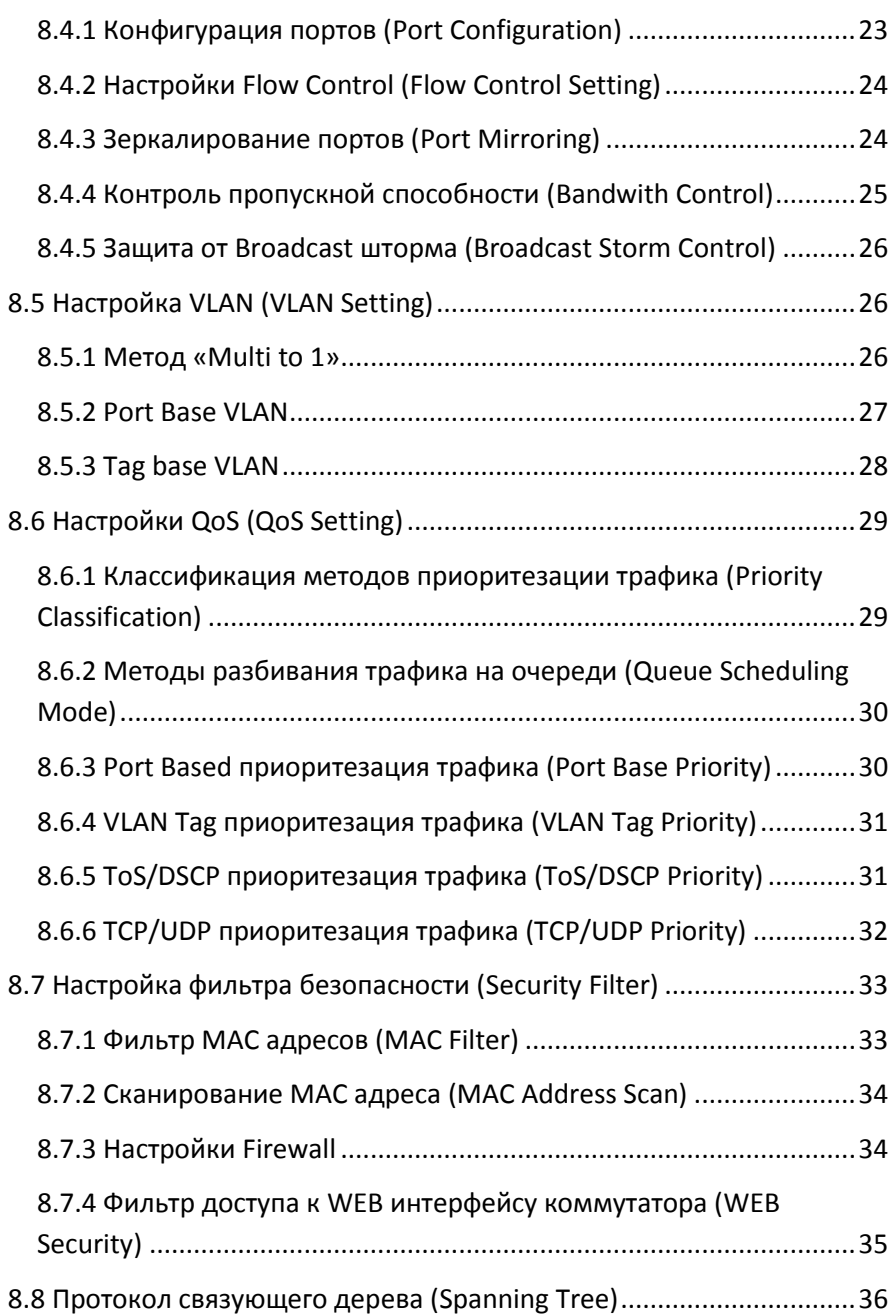

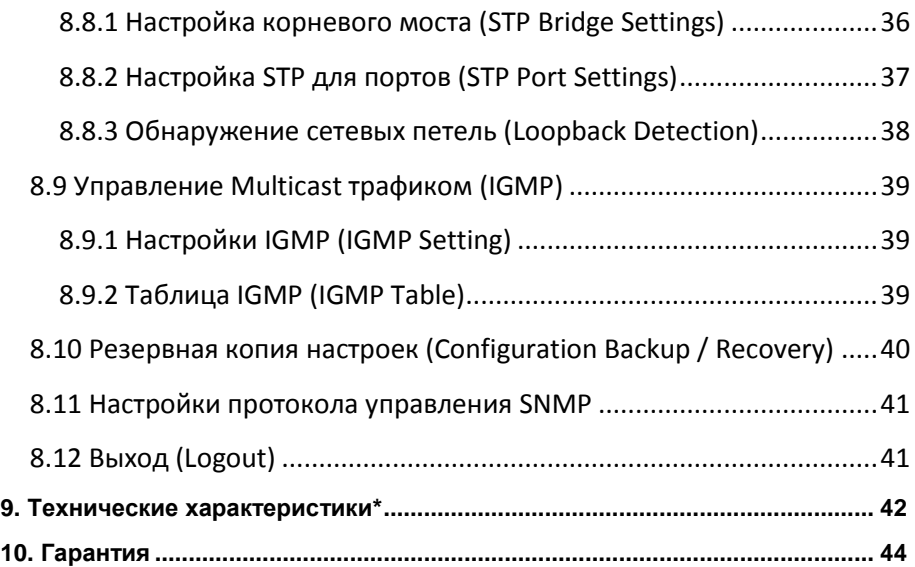

#### **Внимание**

Для защиты оборудования от импульсных перенапряжений, в т.ч. грозовых разрядов, рекомендуем устанавливать устройства грозозащиты.

Для этих целей можно использовать устройства грозозащиты, предназначенные для защиты линий передачи Ethernet+PoE.

#### **1. Назначение**

<span id="page-4-0"></span>Управляемый PoE коммутатор Fast Ethernet на 10 портов SW-20500/MB(60W) предназначен для объединения сетевых устройств и передачи данных и питания (PoE) к ним.

Коммутатор оснащен 4мя портами Fast Ethernet (10/100 Base-T) с поддержкой PoE (технология передачи питания по сетевому кабелю вместе с данными) к каждому из которых можно подключать сетевые устройства.

Порты соответствуют стандартам PoE IEEE 802.3af/at и автоматически определяют подключемые PoE-устройства.

Максимальная мощность PoE на порт – до 30Вт. Суммарная мощность PoE на 4 порта – 60 Вт (по 15 Вт на порт при максимальной загрузке всех портов).

Кроме того в коммутаторе SW-20500/MB(60W) предусмотрен 1 отдельный Fast Ethernet (10/100 Base-T) Uplink порт без PoE для подключения коммутатора к локальной сети, другому коммутатору и тд.

SW-20500/MB(60W) поддерживает автоматическое определение MDI/MDIX (Auto Negotiation) на всех портах.

Коммутатор распознает тип подключенного сетевого устройства и при необходимости меняет контакты передачи данных, что позволяет использовать кабели, обжатые любым способом (кроссовые и прямые).

Настройка коммутатора и управление им осуществляется через WEB интерфейс. SW-20500/MB(60W) некоторые функции L2+ коммутаторов такие как:

- $V$  VI AN
- $\sqrt{Q}$
- $\checkmark$  Spanning tree
- $\checkmark$  IGMP
- $\checkmark$  SNMP и тд.

Также, особенностью данной модели коммутатора, помимо WEB управления, является возможность включить режим антизависания PoE устройств (подробнее [стр.](#page-21-0) 22).

Коммутатор SW-20500/MB(60W) может быть с успехом использован в самых различных сферах применения, где требуется объединить до 4 устройств в одну сеть. В первую очередь, SW-20500/MB(60W) как нельзя лучше подойдет для организации системы видеонаблюдения на предприятии.

#### **2. Комплектация\***

- <span id="page-5-0"></span>1. Коммутатор SW-20500/MB(60W) – 1шт;
- 2. Руководство по эксплуатации 1шт;
- 3. Кабель для подключения к сети AC 220V 1шт;
- 4. Набор креплений в 19" стойку 1шт;
- <span id="page-5-1"></span>5. Упаковка – 1шт.

#### **3. Особенности оборудования**

- FE Uplink порт (RJ-45, 10/100 Мбит/с);
- 4 коммутируемых FE-порта (10/100 Мбит/с) с поддержкой РоЕ;
- Режим антизависания подключенных PoE устройств (настраивается через WEB интерфейс);
- Соответствие стандартам PoE IEEE 802.3 af/at, автоматическое определение подключаемых РоЕ-устройств;
- Максимальная мощность РоЕ на порт: 30 Вт:
- Суммарная выходная мощность РоЕ 60 Вт на 4 порта (15 Вт на порт при загрузке 4 портов);
- Метод подачи РоЕ «А» (1,2- 3,6+);
- WEB интерфейс для настройки и управления;
- Поддержка функций L2+: VLAN, QoS, Spanning Tree, IGMP, SNMP и тд.
- Автоматическое определение MDI/MDIX;
- Размер таблицы MAC-адресов: 2K;
- Буфер пакетов: 448К;
- Пропускная способность коммутационной матрицы: 1 Гбит/с;
- Питание от блока питания AC 220V / DC 48V (в комплекте):
- Простота и надежность в эксплуатации.

#### **4. Внешний вид и описание элементов**

#### **4.1 Внешний вид**

<span id="page-6-1"></span><span id="page-6-0"></span>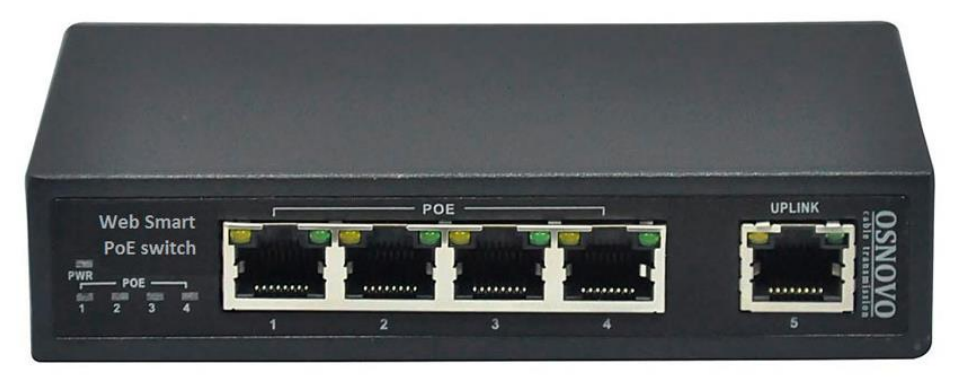

Рис.1 Коммутатор SW-20500/MB(60W), внешний вид

#### **4.2 Описание элементов коммутатора**

<span id="page-6-2"></span>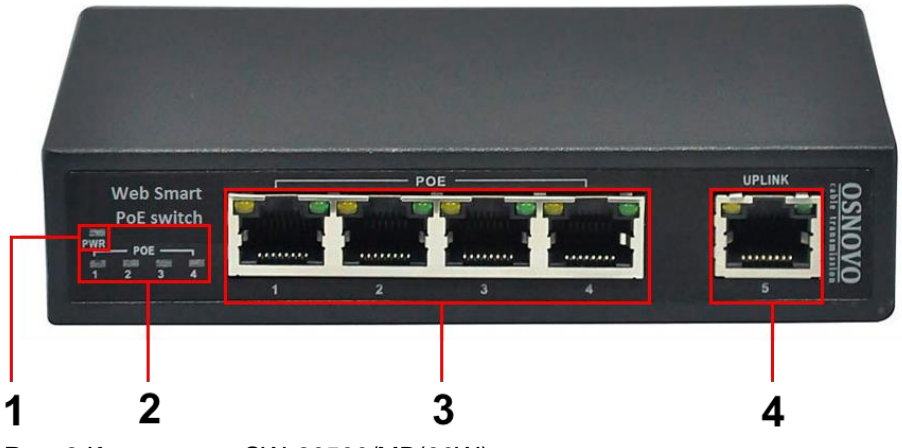

Рис. 2 Коммутатор SW-20500/MB(60W), разъемы и индикаторы на передней панели

#### Таб. 1 Коммутатор SW-20500/MB(60W), назначение разъемов и

#### индикаторов

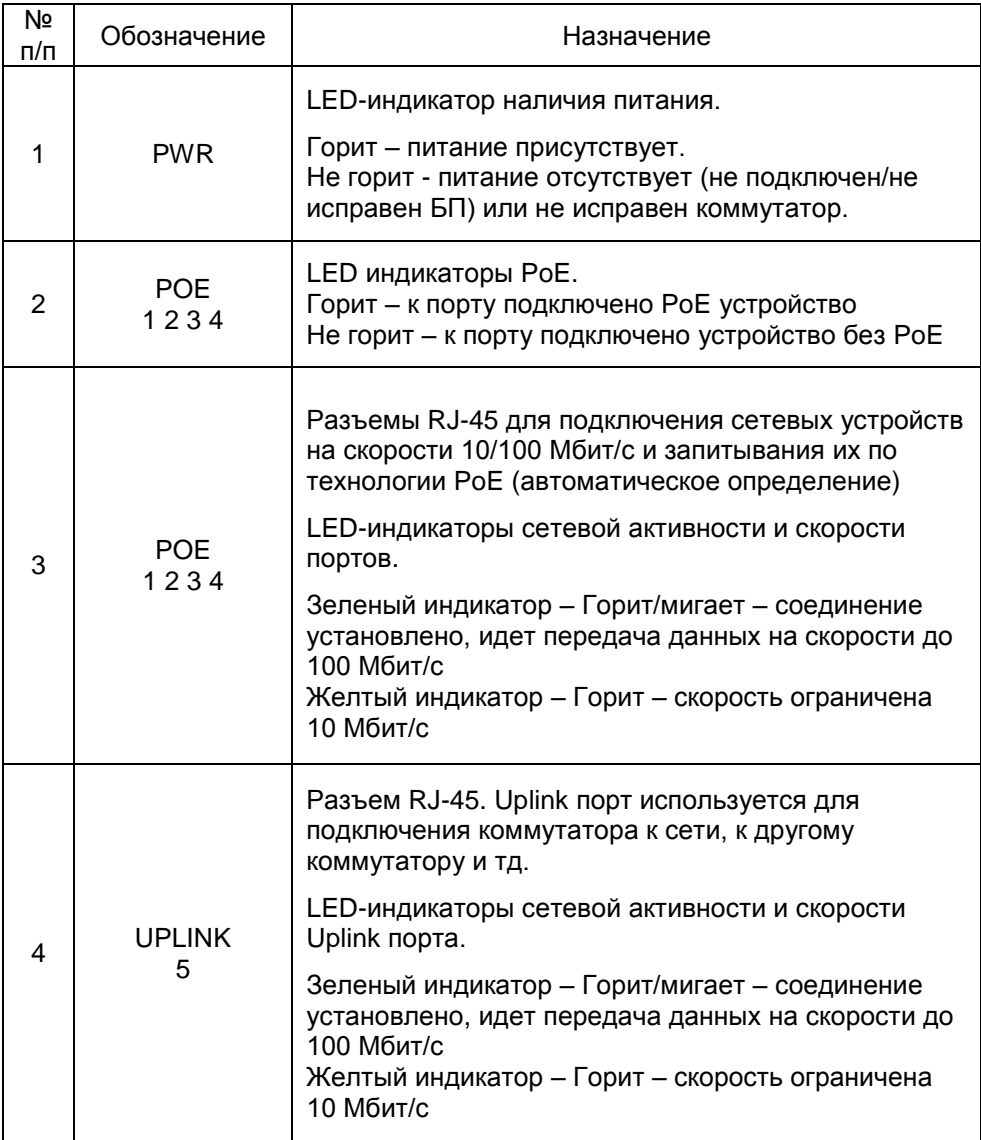

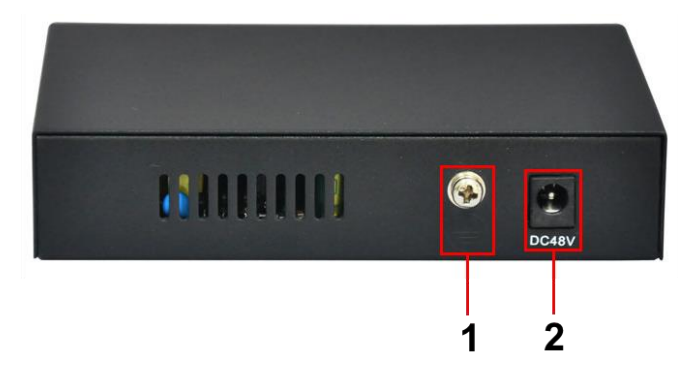

Рис. 3 Коммутатор SW-20500/MB(60W), разъемы и клеммы на задней панели

Таб. 2 Коммутатор SW-20500/MB(60W), назначение разъемов на задней панели

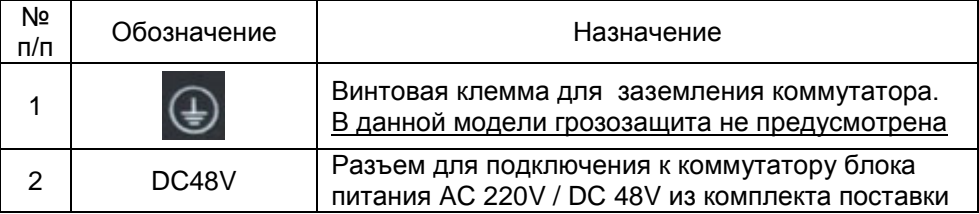

#### **5. Схема подключения**

<span id="page-8-0"></span>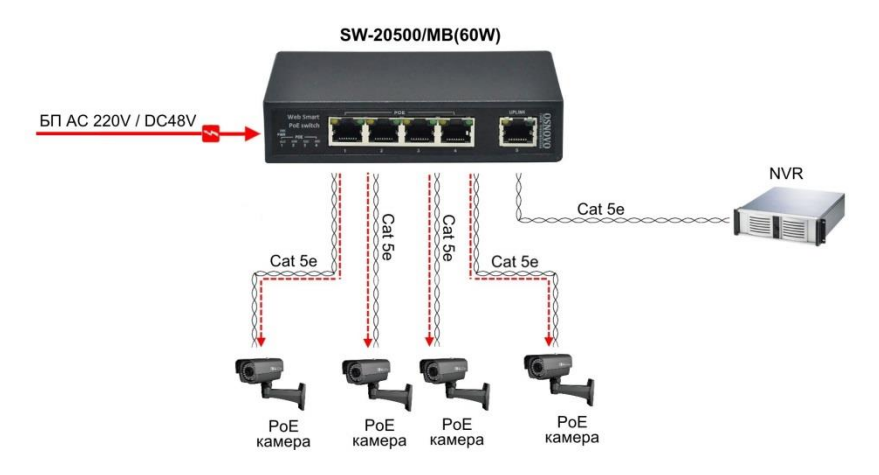

Рис.4 Типовая схема подключения коммутатора SW-20500/MB(60W)

#### **6. Проверка работоспособности системы**

<span id="page-9-0"></span>После подключения кабелей к разъёмам и коммутатор SW-20500/MB(60W) можно убедиться в его работоспособности.

Подключите коммутатор между двумя ПК с известными IPадресами, располагающимися в одной подсети, например, 192.168.1.1 и 192.168.1.2

На первом компьютере (192.168.1.2) запустите командную строку (выполните команду cmd) и в появившемся окне введите команду:

#### **ping 192.168.1.1**

Если все подключено правильно, на экране монитора отобразится ответ от второго компьютера (Рис.5). Это свидетельствует об исправности коммутатора.

```
C:\WINNT\System32\command.com
                                                                                                                                                                                            -|\Box|\times|X
C: >ping 192.168.1.1
Pinging 192.168.1.1 with 32 bytes of data:
Reply from 192.168.1.1: bytes=32 time<10ms TTL=255<br>Reply from 192.168.1.1: bytes=32 time<10ms TTL=255<br>Reply from 192.168.1.1: bytes=32 time<10ms TTL=255<br>Reply from 192.168.1.1: bytes=32 time<10ms TTL=255
Ping statistics for 192.168.1.1:<br>Packets: Sent = 4, Received = 4, Lost = 0 (0% loss),<br>Approximate round trip times in milli-seconds:<br>Minimum = 0ms, Maximum = 0ms, Average = 0ms
c: \rightarrow
```
Рис.5 Данные, отображающиеся на экране монитора, после использования команды Ping.

Если ответ ping не получен («Время запроса истекло»), то следует проверить соединительные кабели и IP-адреса компьютеров.

Если не все пакеты были приняты, это может свидетельствовать:

- о низком качестве кабеля;
- о неисправности коммутатора;
- о помехах в линии.

#### <span id="page-10-0"></span>**7. Подготовка перед управлением коммутатором через WEB-интерфейс**

Web-интерфейс позволяет гибко настраивать и отслеживать состояние коммутатора, используя браузер (Google Chrome, Opera, IE и тд) из любой точки в сети.

Прежде, чем приступить к настройке коммутатора через Webинтерфейс, необходимо убедиться, что ваш ПК и коммутатор находятся в одной сети. Чтобы правильно сконфигурировать ваш ПК используйте следующую пошаговую инструкцию:

- 1. Убедитесь, что сетевая карта в вашем ПК установлена, работает и поддерживает TCP/IP протокол.
- 2. Подключите между собой коммутатор и ваш ПК, используя патчкорд RJ-45
- 3. По умолчанию IP-адрес коммутатора: **192.168.2.1.** Коммутатор и ваш ПК должны находиться в одной подсети. Измените IP адрес вашего ПК на 192.168.2.Х, где Х-число от 2 до 254. Пожалуйста, убедитесь, что IP-адрес, который вы назначаете вашему ПК, не совпадал с IP-адресом коммутатора.

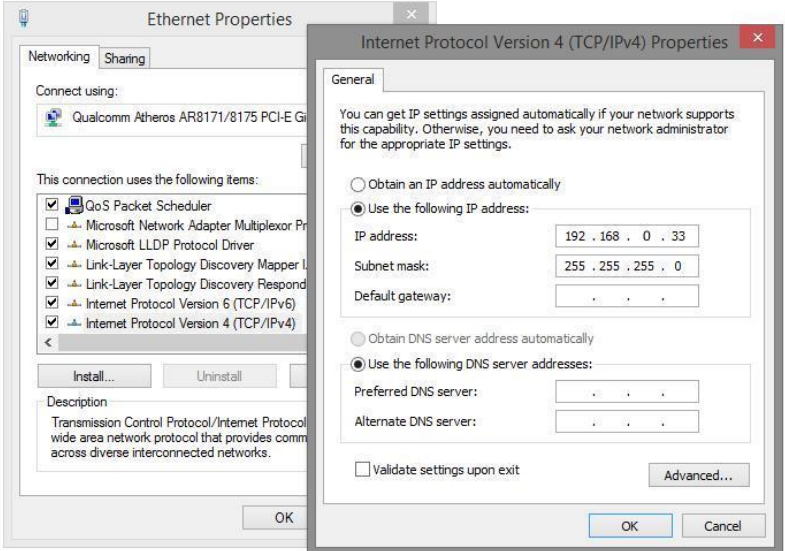

- 4. Запустите Web-браузер (IE, Firefox, Chrome) на вашем ПК
- 5. Введите в адресную строку **192.168.2.1** (IP-адрес коммутатора) и нажмите Enter на клавиатуре.

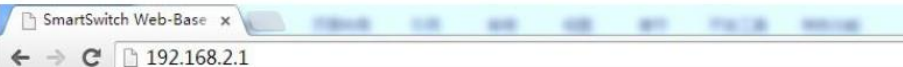

#### 6. Появится форма аутентификации.

По умолчанию логин **admin.** Пароль **admin**

<span id="page-11-0"></span>В дальнейшем пароль и логин можно поменять через WEB интерфейс коммутатора.

#### **8. Управление через WEB интерфейс, основные элементы**

#### **8.1 Структура дерева навигации по группам**

<span id="page-11-1"></span>После того, как были введены корректные данные для входа (логин и пароль), коммутатор отобразит главную страницу WEB интерфейса управления (см. рисунок ниже). Весь WEB-интерфейс визуально разделен на 12 групп:

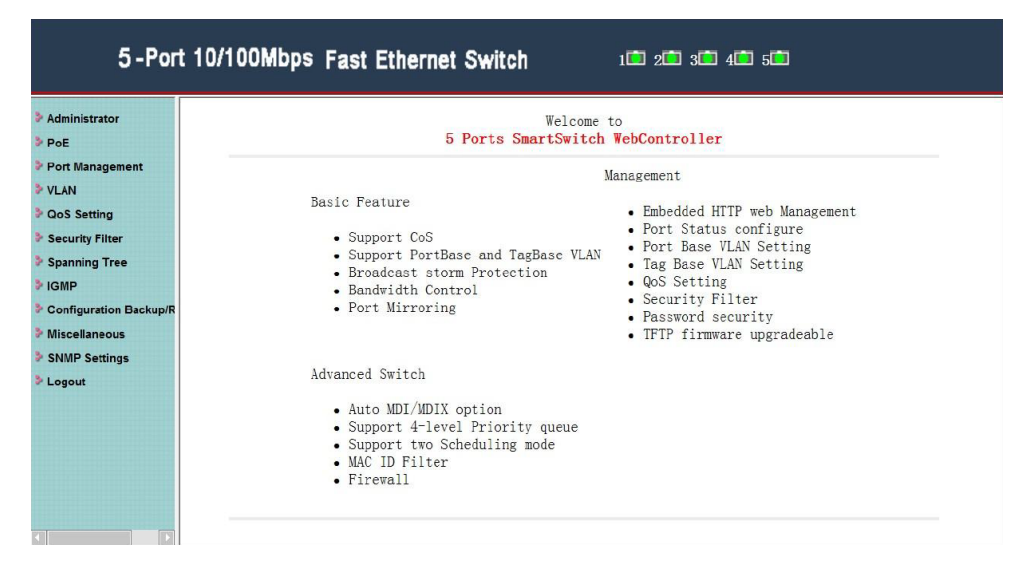

#### **8.2 Администрирование (Administrator)**

#### <span id="page-12-1"></span><span id="page-12-0"></span>**8.2.1 Настройка аутентификации (Authentication Configuration)**

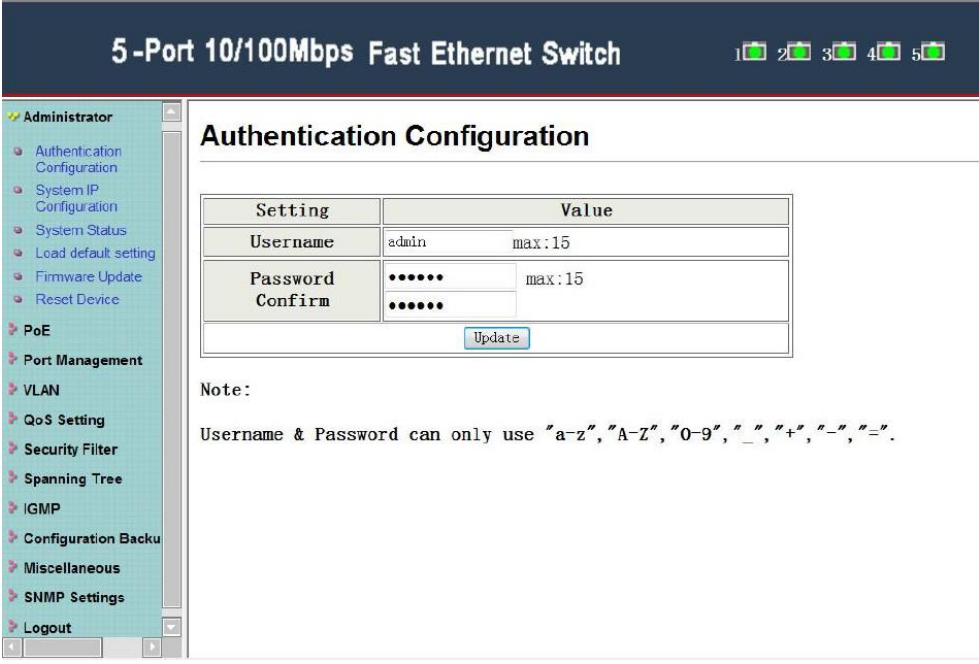

Данная страница WEB интерфейса позволяет задать новое имя и пароль для администратора системы. Пароль чувствителен к регистру и может содержать до 15 символов.

- **Username** (имя пользователя) текущее имя администратора системы;
- **Password Confirm** (новый пароль и его подтверждение) в верхней строке задается новый пароль, в нижней его необходимо повторить.

Для того, чтобы настройки вступили в силу необходимо нажать кнопку **Update** (обновить)

> По умолчанию: **Username – admin Password – admin**

#### **8.2.2 Настройка IP адреса системы (System IP Configuration)**

<span id="page-13-0"></span>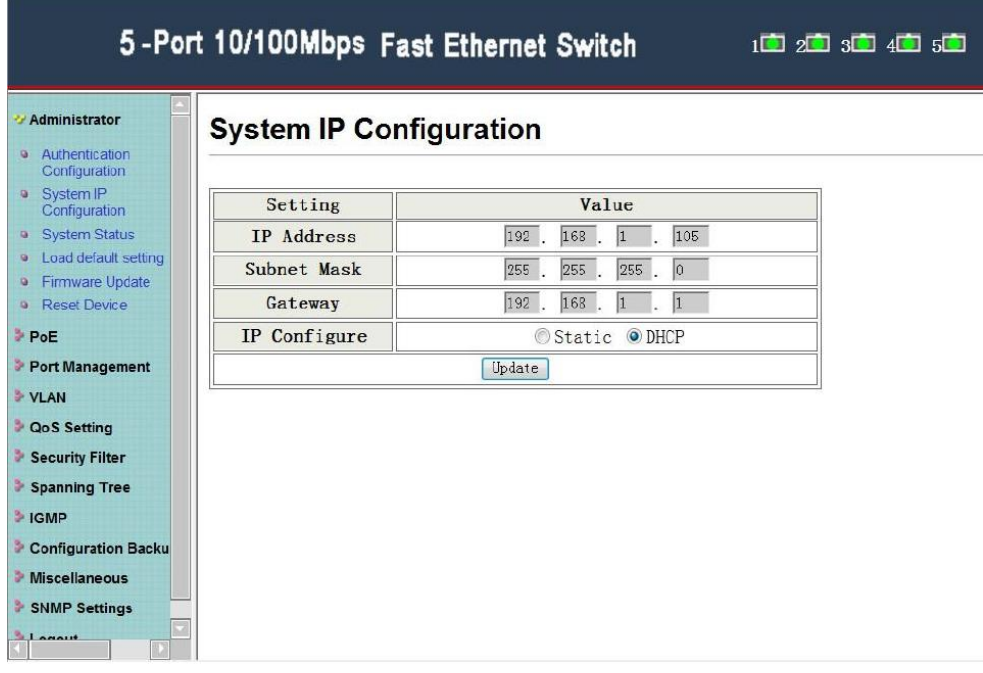

На данной странице WEB интерфейса представлены настройки IP адреса коммутатора.

В режиме Static (статичный IP) к редактированию доступны поля:

- **IP Address** (IP адрес) текущий IP адрес коммутатора, **по умолчанию 192.168.2.1**
- **Subnet Mask** (маска подсети) текущая маска подсети, **по умолчанию 255.255.255.0**
- **Gateway** (шлюз) текущий адрес шлюза, по умолчанию пустой.

В режиме DHCP IP адрес и другие параметры задаются автоматически DHCP сервером.

Для подтверждения изменений необходимо нажать кнопку **Update** (обновить)

#### <span id="page-14-0"></span>5-Port 10/100Mbps Fast Ethernet Switch

 $1$   $2$   $3$   $3$   $4$   $3$   $5$   $5$ 

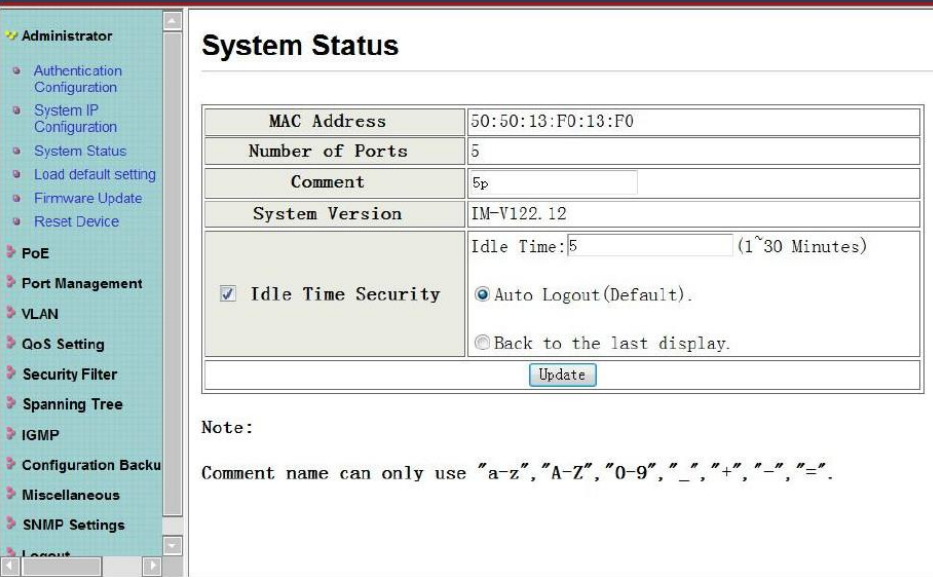

На данной странице WEB интерфейса представлены такие сведения о коммутаторе, как:

- **MAC Address** MAC адрес устройства;
- **Number of ports** общее количество портов коммутатора;
- **Comment** поле для внесения пометок, доступно к редактированию;
- **System Version** версия прошивки коммутатора;
- **Idle Time Security** время простоя, через которое коммутатор автоматически отключит пользователя от WEB интерфейса или вернет на последнюю просмотренную страницу WEB интерфейса. Время по умолчанию – 5 минут.

Для подтверждения изменений необходимо нажать кнопку **Update** (обновить)

#### <span id="page-15-0"></span>**8.2.4 Возврат к заводским настройкам (Load default setting)**

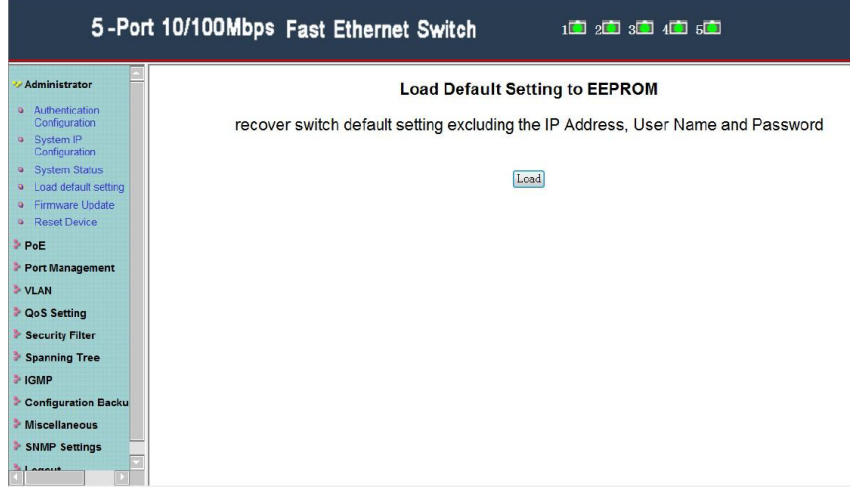

На данной странице WEB интерфейса представлена возможность вернуть коммутатор к заводским настройкам (за исключением IP адреса, имени пользователя и пароля). Для возврата настроек нажмите кнопку **Load.**

#### **8.2.5 Обновление прошивки (Firmware Update)**

<span id="page-15-1"></span>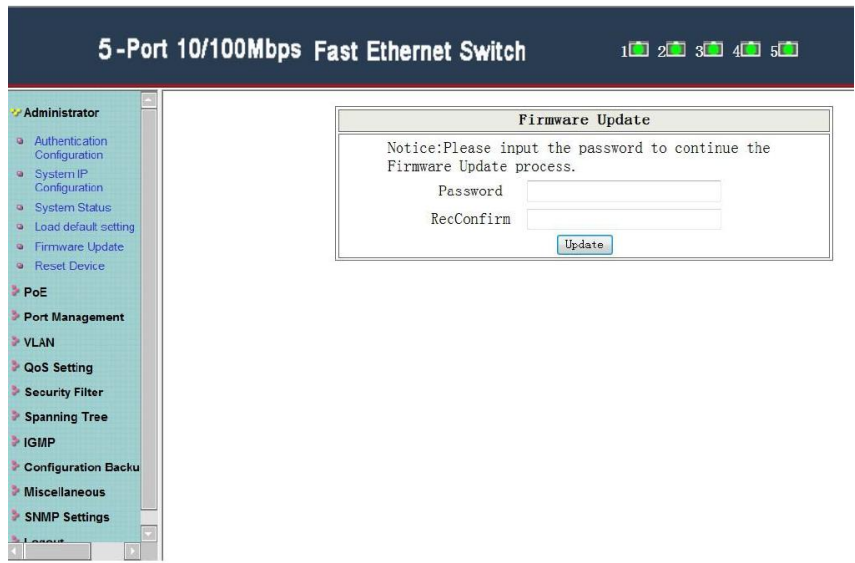

На данной странице WEB интерфейса представлена возможность обновить текущую прошивку коммутатора. Для этого необходимо:

- ввести правильный пароль в поле **Password**
- подтвердить его в поле **ReConfirm**
- Нажать кнопку **Update**

После этого коммутатор покажет окно, где можно будет выбрать на ПК файл с прошивкой.

**ОК** – процесс прошивки коммутатора завершен успешно

<span id="page-16-0"></span>**FAIL** – процесс прошивки коммутатора не может быть начат по какимлибо причинам.

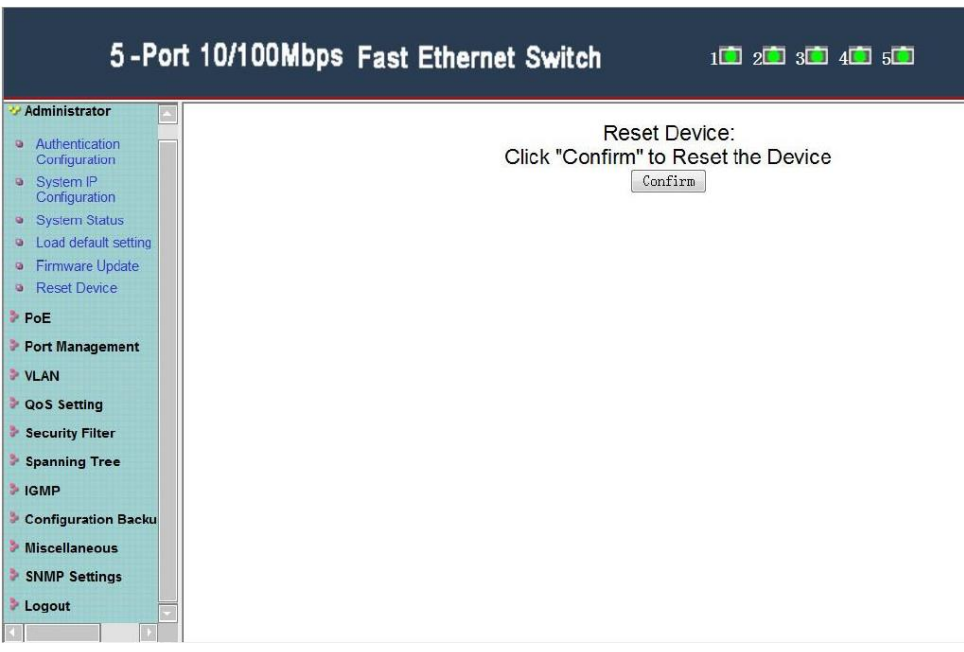

#### **8.2.6 Перезагрузка коммутатора (Reset Device)**

На данной странице WEB интерфейса представлена возможность удаленно перезагрузить коммутатор. Для этого необходимо нажать кнопку **Confirm.**

#### **8.3 Управление и мониторинг PoE (PoE)**

#### **8.3.1 Настройки PoE**

<span id="page-17-1"></span><span id="page-17-0"></span>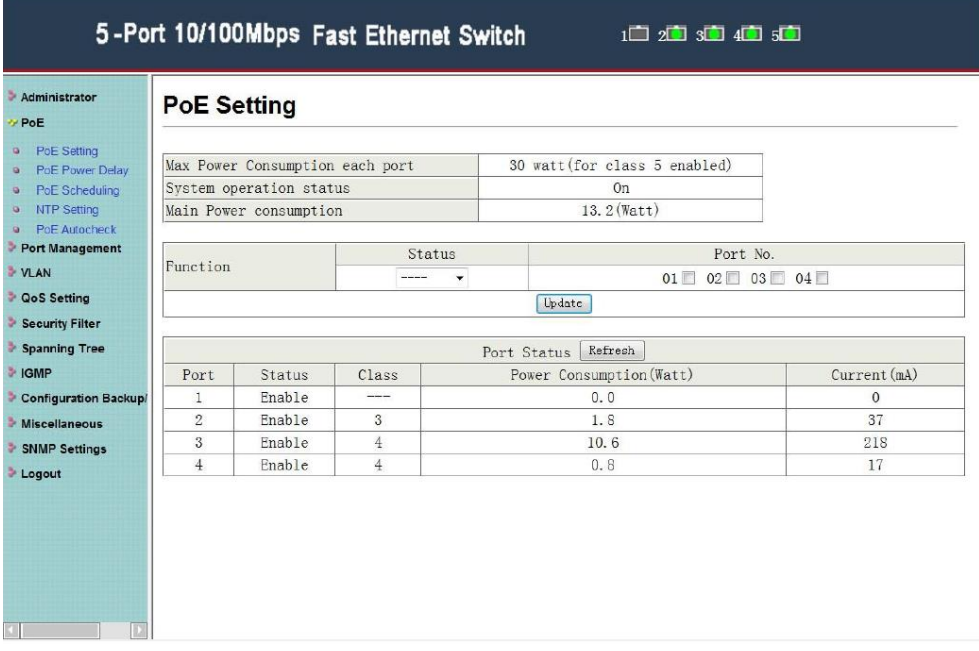

На данной странице WEB интерфейса представлена возможность включить/выключить PoE на выбранных портах, а также ознакомиться со сводной информацией о PoE.

Для вкл/выкл PoE на выбранном порте необходимо:

- 1) Отметить галкой нужный порт в поле **Port No;**
- 2) Выбрать **Enable/Disable** (вкл/выкл) в поле **Status**;
- 3) Нажать кнопку **Update** (обновить).

Чтобы внесенные изменения отразились в таблице снизу, необходимо нажать кнопку **Refresh** (обновить)

Таблица Port Status (состояние портов) содержит следующую информацию:

 $\checkmark$  **Port** – номер порта;

- **Status** состояние PoE на порте. Enable активно Disable выключено;
- **Class** классификация подключённых к порту PoE устройств. Значение соответствует таблице (см ниже) и рассчитывается исходя из потребляемой устройством мощности.

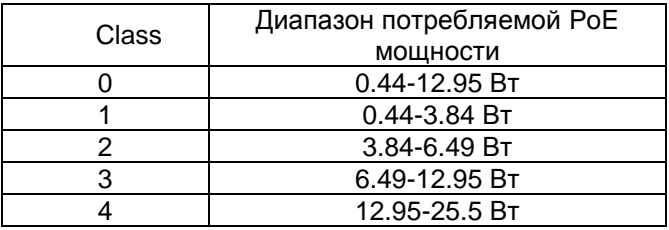

- **Power Consumption (Watt)** мощность в ваттах, которую потребляет подключенное PoE устройство;
- **Current (mA)** ток в мА, который потребляет подключенное PoE устройство. Не может быть больше 600мА. При превышении этого значения коммутатор автоматически отключает PoE на порте;

#### **8.3.2 Задержка подачи PoE (PoE Power Delay)**

<span id="page-18-0"></span>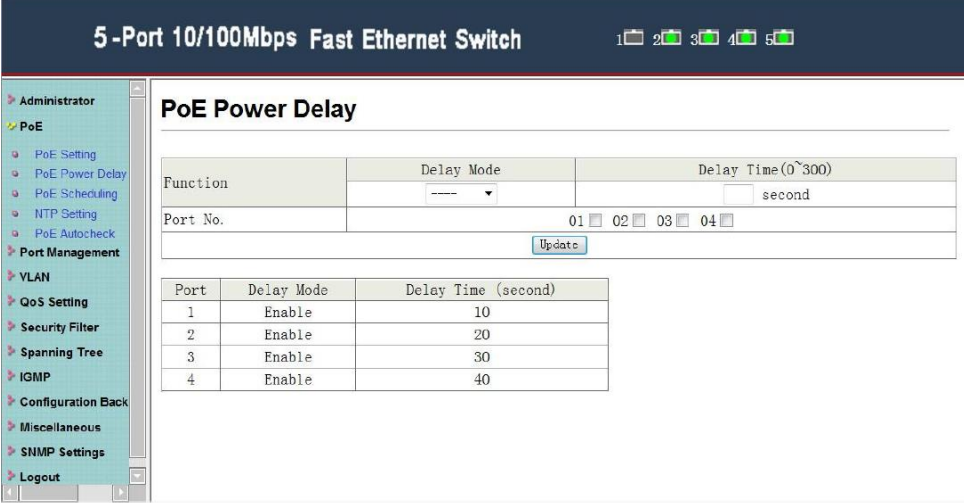

На данной странице WEB интерфейса представлена возможность вручную выставить задержку в секундах перед подачей PoE на порты. Некоторые PoE устройства в момент пуска потребляют

больше мощности, чем в штатном режиме работы, поэтому может потребоваться последовательная подача питания PoE на камеры, чтобы исключить одновременную перегрузку портов.

Для того, чтобы указать время задержки перед подачей PoE на тот или иной порт необходимо:

- 1) Выбрать порт в поле **Port No**;
- 2) Выбрать в поле **Delay Mode** включить (**enable**) или отключить (**disable**) задержку перед подачей PoE;
- 3) В поле **Delay Time** указать время задержки перед подачей PoE в секундах от 0 до 300;
- 4) Нажать кнопку **Update** (обновить).

<span id="page-19-0"></span>В таблице ниже настроек будут указаны текущие значения задержки перед подачей PoE на порты.

#### **8.3.3 Работа PoE по расписанию (PoE Sheduling)**

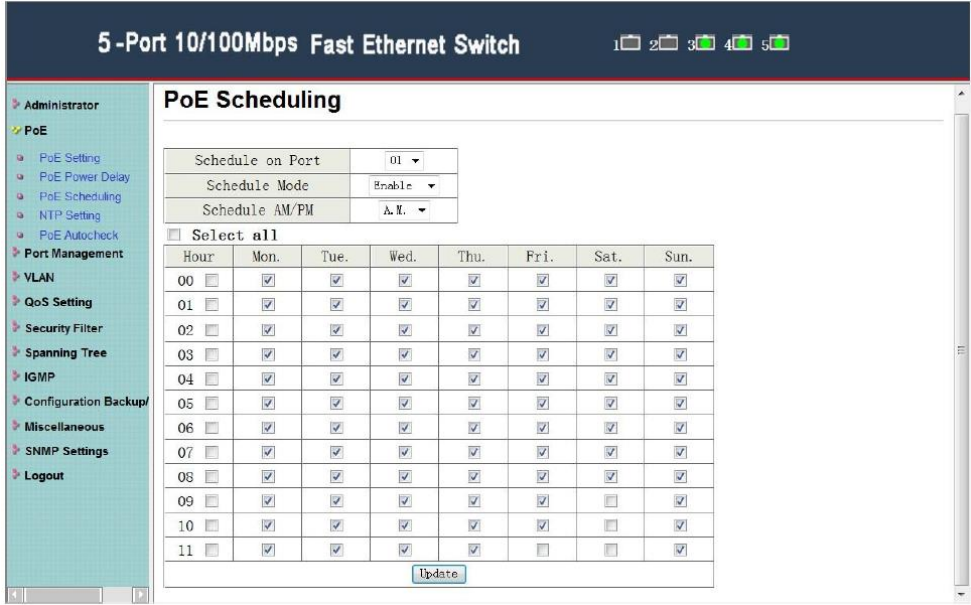

На данной странице WEB интерфейса представлена возможность установить работу PoE по расписанию для выбранного порта или нескольких портов.

- **Shedule on Port** выбор порта, на котором будет осуществляться работа PoE по расписанию;
- **Shedule Mode** включить (enable) или выключить (disable) работу по расписанию на выбранном порте;
- **Shedule AM/PM** выбор времени до обеда (A.M.) или после обеда (P.M.)
- $\checkmark$  **Hour** выбор часов от 0 до 11
- **Mon-Sun** выбор дня недели. Понедельник воскресение.

Для подтверждения изменений необходимо нажать кнопку **Update** (обновить)

#### <span id="page-20-0"></span>5-Port 10/100Mbps Fast Ethernet Switch  $1$   $\Box$   $2$   $\Box$   $3$   $\Box$   $4$   $\Box$   $5$   $\Box$ Administrator **NTP Setting** \*PoE **a** PoE Setting System Time  $11 \cdot 20 \cdot 44$ PoE Power Delay PoE Scheduling #1 202.118.1.81 NTP Server a NTP Setting #2 59.124.196.85 **a** PoE Autocheck Time Zone  $CAT+B:OO$   $\rightarrow$ Port Management Update VLAN **QoS Setting** Security Filter Spanning Tree **E** IGMP Configuration Back Miscellaneous SNMP Settings

#### **8.3.4 Настройка времени (NTP Setting)**

На данной странице WEB интерфейса представлена возможность задать системное время для корректной работы PoE по расписанию.

Для синхронизации коммутатор должен подключиться к основному(№1) или запасному(№2) серверу точного времени (NTP).

Поэтому, необходимо указать **IP адреса** таких серверов в соответствующих полях, выбрать часовой пояс (например, для Москвы gmt+3) и нажать кнопку **Update** (обновить).

#### **8.3.5 Режим антизависания PoE устройств (PoE Auto Check)**

<span id="page-21-0"></span>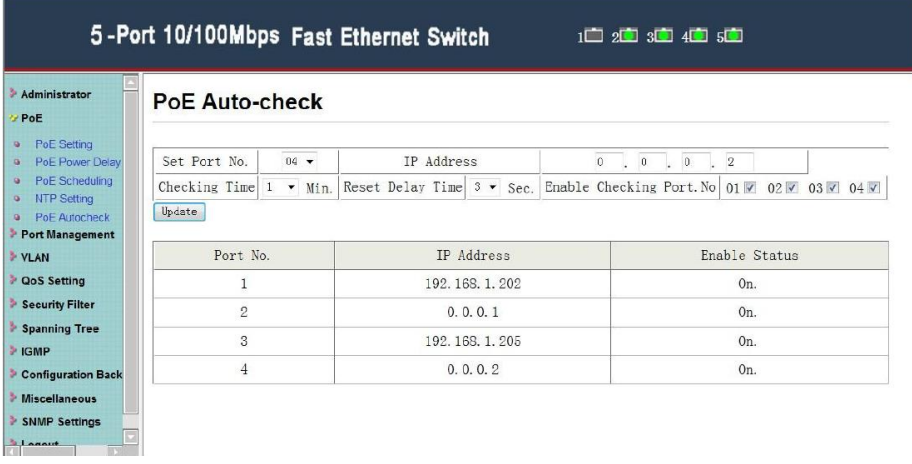

На данной странице WEB интерфейса представлены настройки режима антизависания PoE устройствю. Настроенный должным образом коммутатор проверяет состояние подключенной PoE камеры на предмет возможного зависания, отправляя команду PING по заранее известному IP адресу камеры. В случае если камера перестает отвечать на PING и отправлять запросы в течение заданного времени, коммутатор удаленно отключит питание PoE на короткий промежуток, а затем снова его подаст, тем самым перезагрузив порт и камеру.

Для настройки режима антизависания PoE устройств необходимо:

- 1) Выбрать порт в поле **Set Port №**;
- 2) Указать в поле **IP address** IP адрес удаленной камеры, на который будет отправляться команда PING с определенной периодичностью;
- 3) В поле **Checking Time** выбрать время в минутах от 1 до 10, через которое коммутатор будет отправлять команду PING на указанный IP адрес;
- 4) Указать в поле **Reset Delay Time** время сброса питания PoE на выбранном порте;
- 5) Отметить галкой вкл/выкл режим антизависания на портах в поле **Enable Checking Port №**;
- 6) Нажать кнопку **Update** (обновить).

#### **8.4 Управление портами (Port Managment)**

#### <span id="page-22-1"></span><span id="page-22-0"></span>5-Port 10/100Mbps Fast Ethernet Switch  $1$   $2$   $2$   $3$   $3$   $4$   $3$   $5$ **Port Configuration** Administrator **SPOE** Port Management Auto Learning Tx/Rx Ability Speed Duplex Negotiation Capability **D** Port Configuration Function **D** Flow Control Setting i.  $\overline{\phantom{a}}$ J.  $\overline{\phantom{a}}$  $\ddot{\phantom{0}}$ **D** Port Mirroring Select  $1 \square 2 \square 3 \square 4 \square 5 \square$ **Bandwidth Control** Port NO. · Broadcast Storm Submit Contro **SAVIAN D** QoS Setting Security Filter Current Status Setting Status Spanning Tree  $Part$ Learning  $Tx/Rx$ Learning  $Anto$ No. Link **E** IGMP Speed Duplex Speed Duplex Ability Negotiation Capability Capability Configuration Backup/R Ful1 Enable Full Enable  $\overline{1}$  $\bullet$  $10$ Enable Enable  $10$ Miscellaneous  $\overline{2}$ u.  $\sim$ Disable Enable Enable  $10$ Full Enable > SNMP Settings Enable **Enable** Enable  $10^{-}$ Ful<sub>1</sub> Enable 3  $\bullet$  $10$  $Ful$ ] > Logout  $\overline{\phantom{a}}$  $\overline{4}$ ಷ **Contract** Disable Enable Enable  $10$  $F<sub>11</sub>11$ Enable  $\overline{5}$  $\bullet$  $100$  $Ful1$ Enable Enable Enable  $100$  $F<sub>u11</sub>$ Enable

#### **8.4.1 Конфигурация портов (Port Configuration)**

На данной странице WEB интерфейса находится вся информация по портам коммутатора. Для настройки порта необходимо выбрать его галкой в списке **Select Port №,** а затем настроить такие параметры как:

- $\checkmark$  Tx/Rx Ability возможность получать/отправлять пакеты;
- $\checkmark$  Auto Negotiation вкл/выкл функции Auto Negotiation;
- $\checkmark$  Speed выбор скорости работы порта;
- $\checkmark$  Duplex выбор режима работы порта (дуплекс/полудуплекс);
- $\checkmark$  Learning Capability возможность порта «обучаться» и запоминать MAC адреса подключенных ранее устройств.

Сводная информация по каждому порту находится в таблице ниже настроек.

<span id="page-23-0"></span>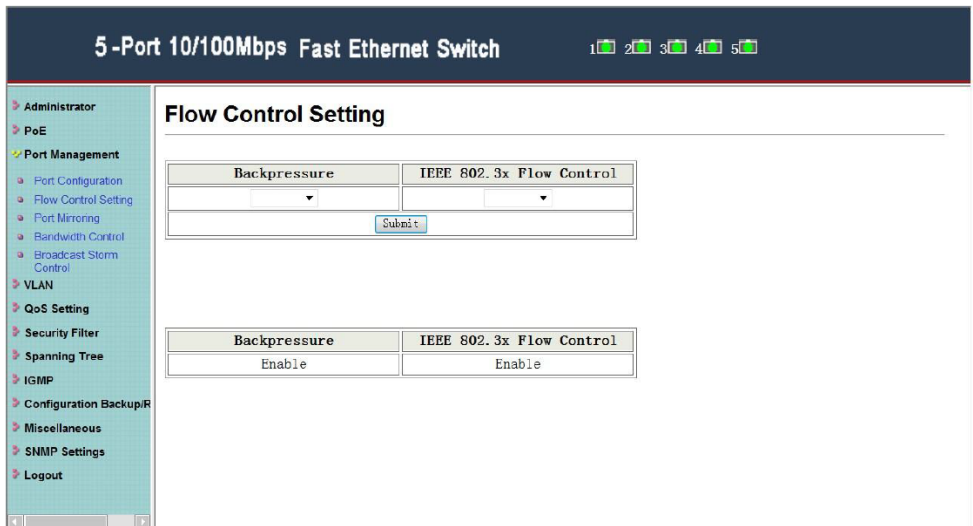

**8.4.2 Настройки Flow Control (Flow Control Setting)**

<span id="page-23-1"></span>На данной странице WEB интерфейса можно вкл/выкл функции Flow Control и Backpressure.

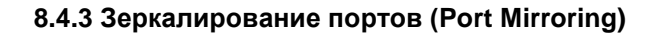

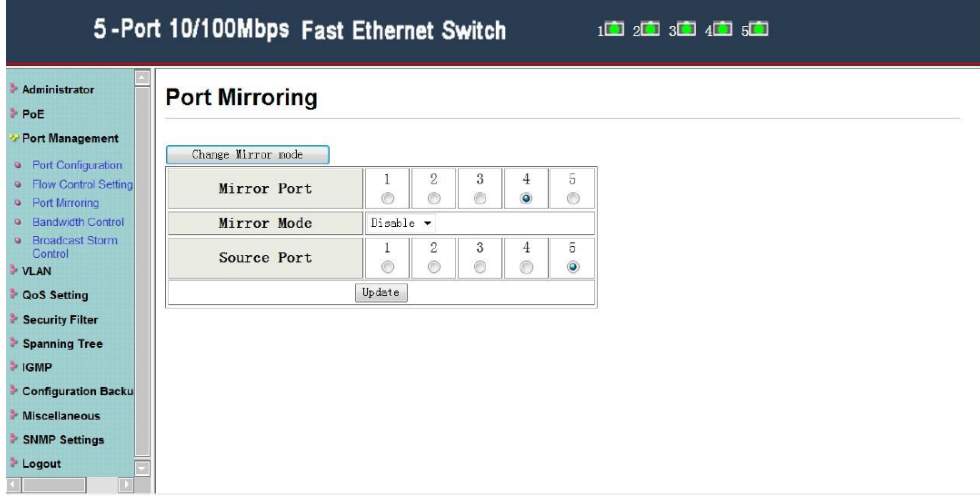

На данной странице WEB интерфейса представлены настройки для функции зеркалирования портов.

Зеркалирование портов позволяет анализировать сетевой трафик передающийся на конкретный выбранный порт.

**TX (transmit)** – дублирование отправляемых пакетов с порта источника (source port) на выбранный порт (target порт)

**RX (receive)** – дублирование принимаемых пакетов с порта источника (source port) на выбранный порт (target порт)

<span id="page-24-0"></span>**Both** – дублирование на выбранный порт как отправляемых, так и принимаемых source портом пакетов.

#### **8.4.4 Контроль пропускной способности (Bandwith Control)**

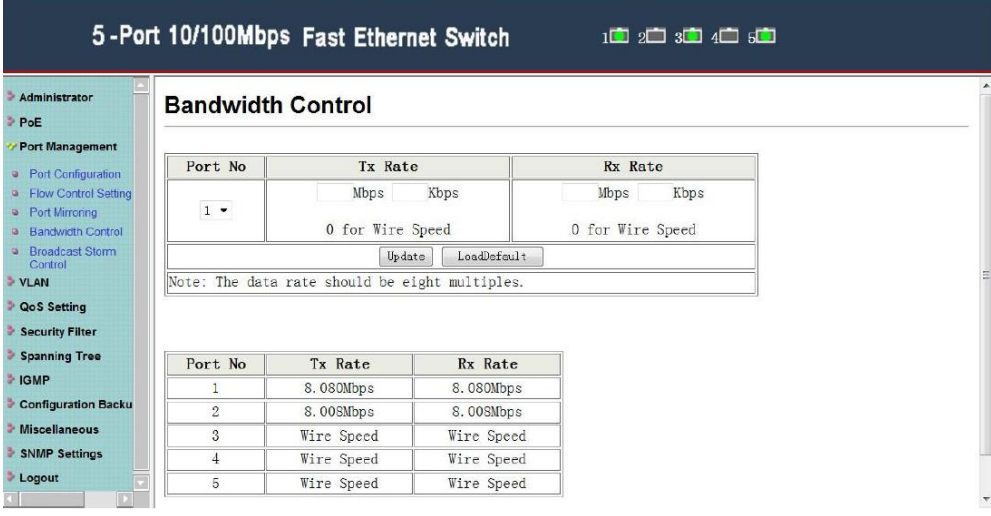

На данной странице WEB интерфейса представлены настройки, позволяющие ограничивать пропускную способность на прием и отдачу на выбранном порте.

**TX rate** – настройка пропускной способности для отправляемых пакетов. 0 – для полной скорости.

**RX rate** – настройка пропускной способности для принимаемых пакетов. 0 – для полной скорости.

#### <span id="page-25-0"></span>**8.4.5 Защита от Broadcast шторма (Broadcast Storm Control)**

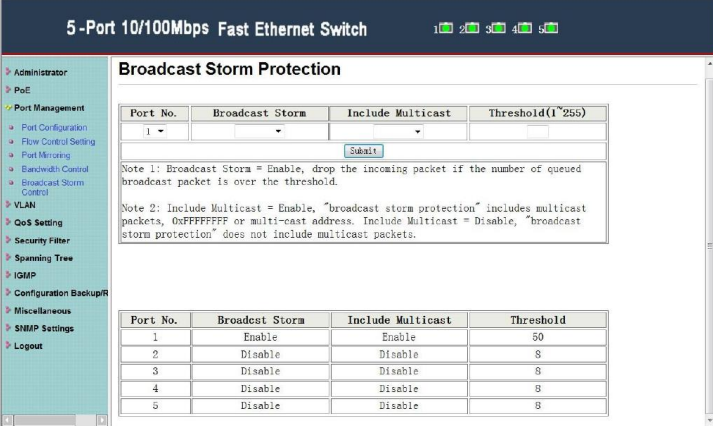

На данной странице WEB интерфейса представлены настройки для защиты от Broadcast шторма. Для каждого порта можно выбрать (**enable/disable**) включить или отключить защиту от Broadcast шторма, а также дополнительно от Multicast трафика. Коммутатор будет отбрасывать пакеты, пока Broadcast шторм в сети не будет ликвидирован.

#### **8.5 Настройка VLAN (VLAN Setting)**

#### **8.5.1 Метод «Multi to 1»**

<span id="page-25-2"></span><span id="page-25-1"></span>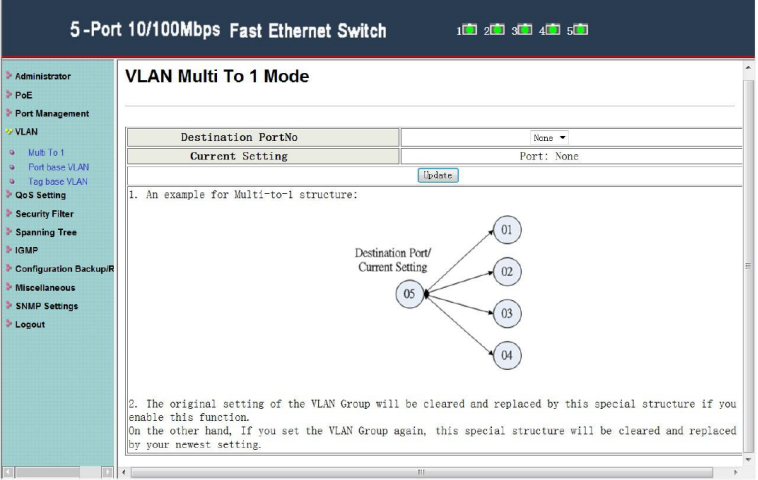

На данной странице WEB интерфейса представлена функция для **VLAN Multi to 1**. Если данную функцию включить, настройки VLAN группы по умолчанию будут очищены и заменены специальной структурой. С другой стороны, если настроить VLAN группу снова, структура Multi to 1 будет очищена и заменена более новыми настройками.

#### **8.5.2 Port Base VLAN**

<span id="page-26-0"></span>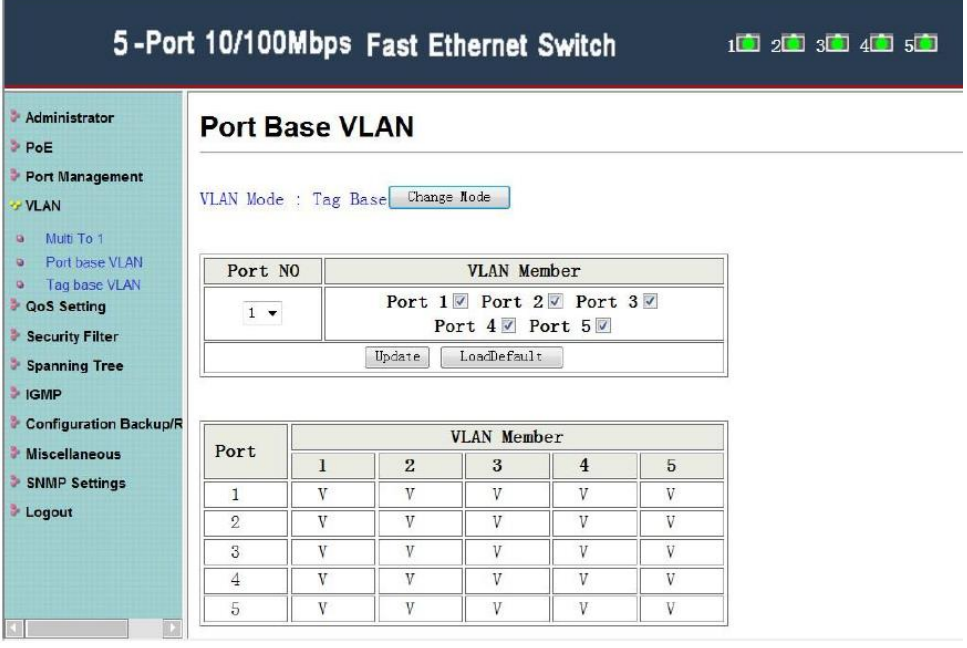

На данной странице WEB интерфейса представлены настройки VLAN – группы портов, которые могут быть расположены где угодно в сети, но функционировать как отдельная целостная подсеть.

VLAN основанная на портах – наиболее простая и часто используемая схема VLAN.

Вы можете добавить к несколько портов к одной и той же VLAN или каждый порт к отдельной VLAN.

#### **8.5.3 Tag base VLAN**

<span id="page-27-0"></span>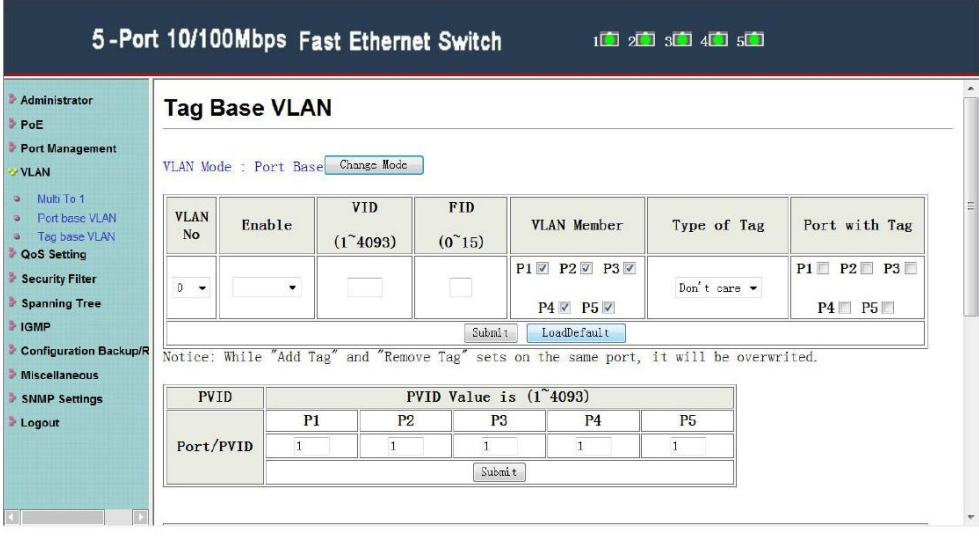

На данной странице WEB интерфейса представлены настройки для **802.1Q VLAN** (Tag VLAN). По умолчанию этот метод создания VLAN отключен. Если его включить, то VLAN с VLAN ID (VID) 1 будет создана автоматически с пустым именем VLAN и портами, сконфигурированными, как **Untagged** (нетегированные)

Для добавления новой VLAN (максимум 4093) необходимо нажать **Create VLAN** (создать VLAN) и выбрать VLAN порты. Имя VLAN не должно содержать более 10 символов. Для добавления портовучастников необходимо нажать **Add** (добавить)

Для подтверждения каких-либо действий используйте кнопку **Submit** (подвердить)

#### **8.6 Настройки QoS (QoS Setting)**

<span id="page-28-0"></span>Quality of Service (QoS) технология предоставления различным классам сетевого трафика различных приоритетов обслуживания. Применение QoS обеспечивает стабильную и предсказуемую передачу данных в сети. Кроме того, использование QoS может оптимизировать пропускную способность сети, где она используется.

#### <span id="page-28-1"></span>**8.6.1 Классификация методов приоритезации трафика (Priority Classification)**

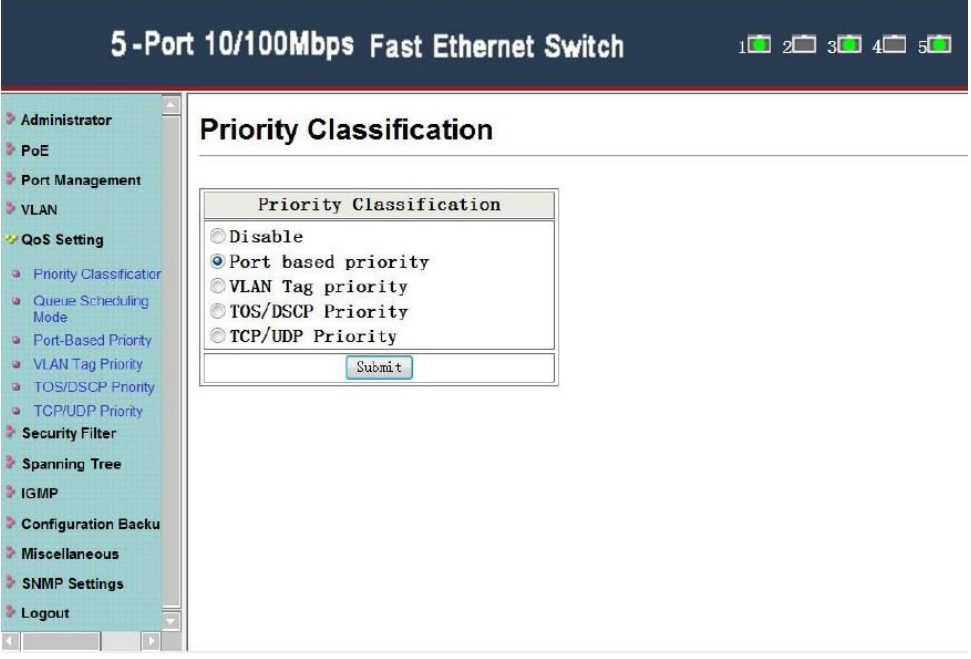

На данной странице WEB интерфейса можно выбрать метод приоритезации трафика для работы QoS. Всего доступно 4 метода:

- **Port based**
- **VLAN Tag**
- **TOS/DSCP**
- **TCP/UDP**

#### <span id="page-29-0"></span>**8.6.2 Методы разбивания трафика на очереди (Queue Scheduling Mode)**

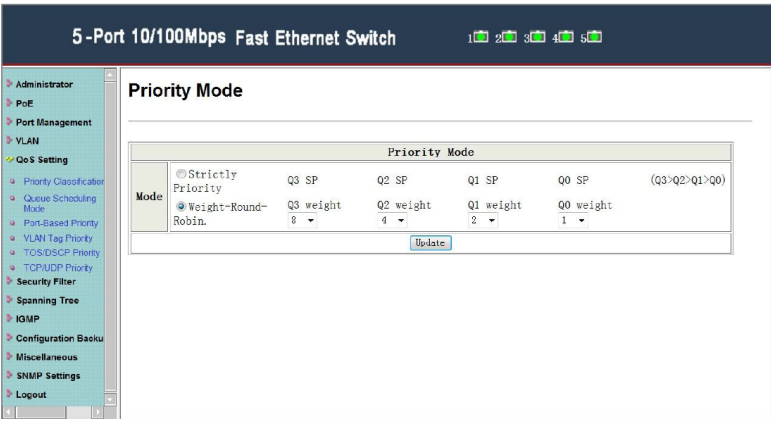

На данной странице WEB интерфейса представлены настройки методов разбивания трафика на очереди.

**WRR** – Weighted Round Robin. Метод при котором учитывается «вес» (low weight, high weight), а трафик разбивается на очереди;

<span id="page-29-1"></span>**Strict** – Strict Priority Queue. Метод на основе приоритетности трафика от самого высокого до самого низкого.

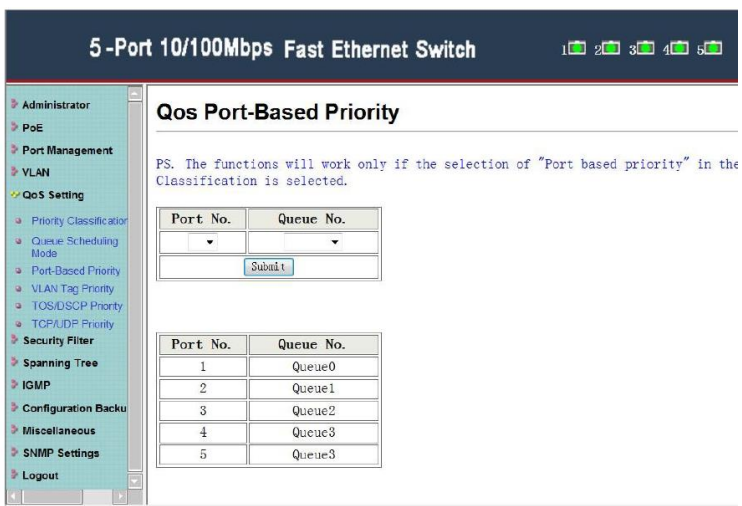

**8.6.3 Port Based приоритезация трафика (Port Base Priority)**

На данной странице WEB интерфейса представлены настройки для выбора приоритезации трафика на основе портов и соответствующих им очередей.

<span id="page-30-0"></span>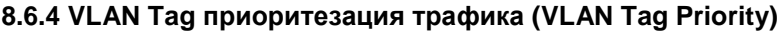

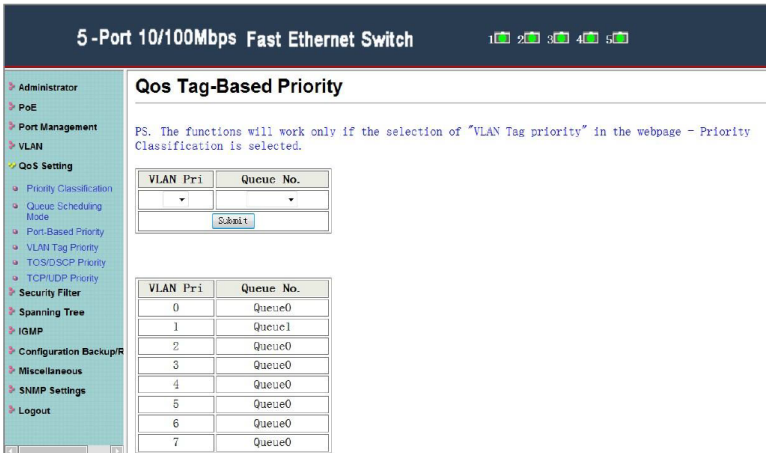

На данной странице WEB интерфейса представлены настройки для выбора приоритезации трафика на основе VLAN и соответствующих им очередей.

<span id="page-30-1"></span>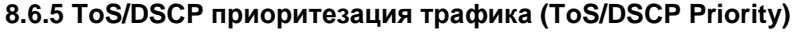

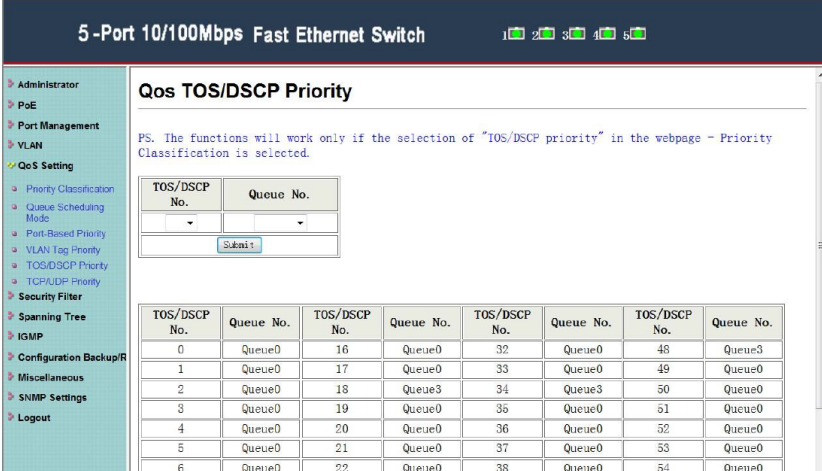

На данной странице WEB интерфейса представлены настройки для выбора приоритезации трафика на основе ToS/DSCP и соответствующих им очередей.

<span id="page-31-0"></span>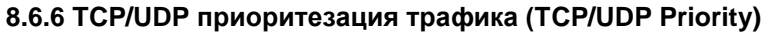

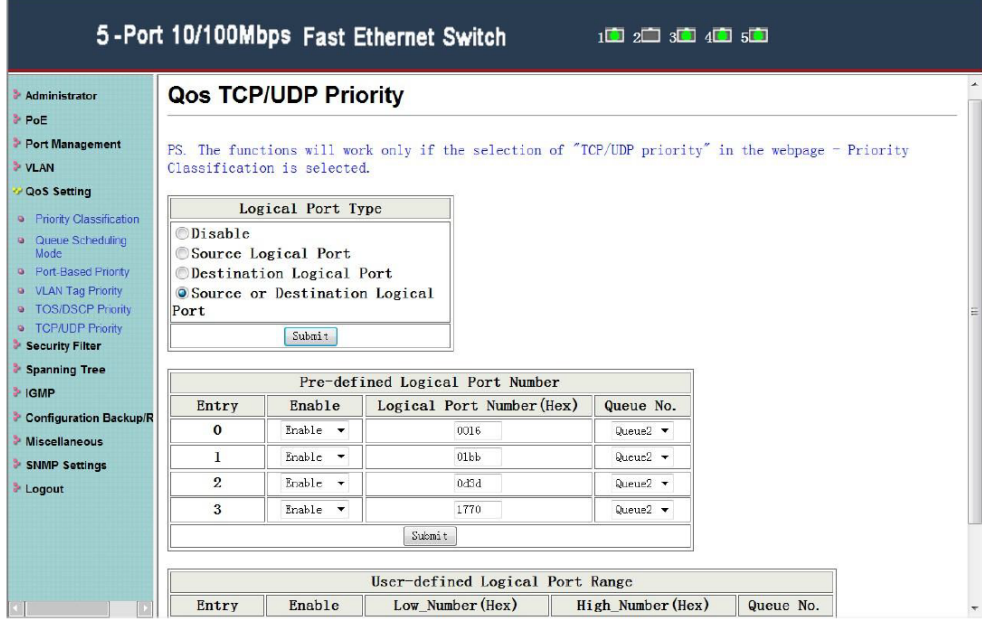

На данной странице WEB интерфейса представлены настройки для выбора приоритезации трафика на основе TCP/UDP и соответствующих им очередей.

#### <span id="page-32-1"></span><span id="page-32-0"></span>**8.7 Настройка фильтра безопасности (Security Filter)**

#### **8.7.1 Фильтр MAC адресов (MAC Filter)**

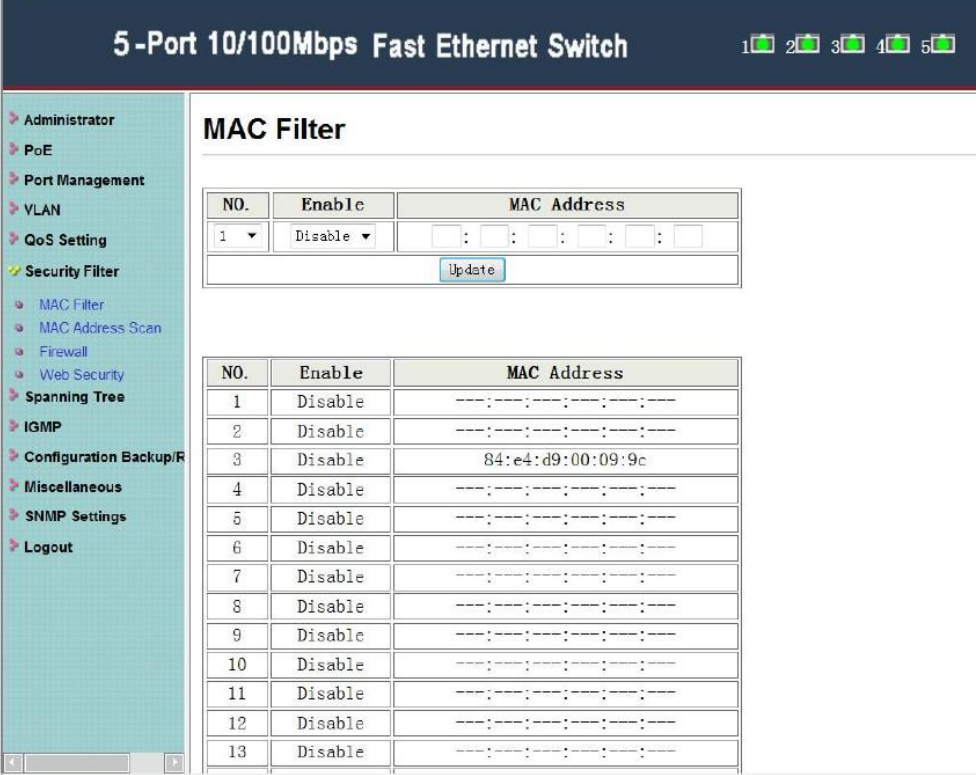

На данной странице WEB интерфейса представлена возможность блокировки доступа нежелательных устройств по MAC адресу.

- 1) Выберите номер в списке **N0**;
- 2) Укажите MAC адрес сетевого устройства (**MAC Address**);
- 3) Укажите вкл/выкл доступ к коммутатору для данного устройства (**Enable/Disable**).
- 4) Нажмите кнопку **Update** (обновить), чтобы изменения вступили в силу

Ниже настроек блокировки доступа можно увидеть в таблице все MAC адреса сетевых устройств, которым открыт или заблокирован доступ.

#### **8.7.2 Сканирование MAC адреса (MAC Address Scan)**

<span id="page-33-0"></span>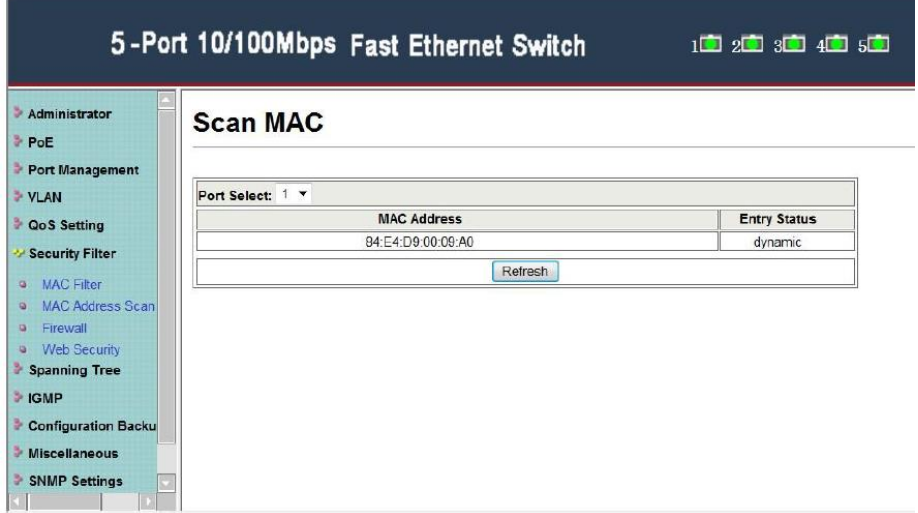

На данной странице WEB интерфейса представлена возможность узнать MAC адрес подключенного к выбранному порту сетевого устройства. Необходимо выбрать порт и нажать **Refresh**, чтобы получить MAC адрес.

**8.7.3 Настройки Firewall**

<span id="page-33-1"></span>

| <b>Firewall</b>             |                      |           |                                                                                                    |                                                                   |                                                                         |        |                 |                   |                    |  |
|-----------------------------|----------------------|-----------|----------------------------------------------------------------------------------------------------|-------------------------------------------------------------------|-------------------------------------------------------------------------|--------|-----------------|-------------------|--------------------|--|
|                             | Change to Range node |           |                                                                                                    |                                                                   |                                                                         |        |                 |                   |                    |  |
| Entry                       | Action               |           | Bandwidth<br>0 for Wire Speed                                                                                             | Source IP                                                         |                                                                         |        | Destination IP  |                   |                    |  |
| $1 -$<br>· MAC Address Scan |                      | ٠         | Kbps<br>Mbps                                                                                                    | . .<br>$\sim$<br>di i                                             |                                                                         |        |                 |                   |                    |  |
|                             |                      |           |                                                                                                    |                                                                   |                                                                         | Submit |                 |                   |                    |  |
|                             | $\scriptstyle\star$  | Clear     |                                                                                                    |                                                                   |                                                                         |        |                 |                   |                    |  |
| Clear entry<br>Entry        | Action               | Bandwidth | IP Mode                                                                                                    | Source/Start IP                                                   | Destination/End IP                                                      |        | TCP/UDP         | TCP/UDP<br>Mode   | Source.<br>Logical |  |
| 1                           |                      | 100Mbps   | ---                                                                                                    | ---, ---, ---, ---                                                |                                                                         |        | ---             |                   | --                 |  |
| $\mathfrak{2}$              |                      | 100Mbps   | $\cdots$                                                                                                    | ment, ment, ment, ment                                            | ment, ment, ment, ment                                                  |        | ---             | ---               | --                 |  |
| $\mathbf{s}$                |                      | 100Mbps   | $\frac{1}{2} \left( \frac{1}{2} \right) \left( \frac{1}{2} \right) \left( \frac{1}{2} \right) \left( \frac{1}{2} \right)$ | ---- --- ---- ---                                                 | ---, ---, ---, ---                                                      |        | ---             | ---               | $\sim$             |  |
| $\overline{4}$              |                      | 100Mbps   | <b>COLOR</b>                                                                                                    | And then street the contract of the product of the contract plant | $\cdots \cdots \cdots \cdots \cdots \cdots \cdots \cdots \cdots \cdots$ |        | <b>ARRAIGHT</b> | <b>CONTRACTOR</b> | $\rightarrow$      |  |
| 5                           |                      | 100Mbps   | ---                                                                                                    |                                                                   |                                                                         |        | ---             |                   | --                 |  |

На данной странице WEB интерфейса находятся настройки аппаратного Firewall. Есть возможность открыть/закрыть доступ целой группе IP адресов, ограничить пропускание определенного вида пакетов и тд.

#### <span id="page-34-0"></span>**8.7.4 Фильтр доступа к WEB интерфейсу коммутатора (WEB Security)**

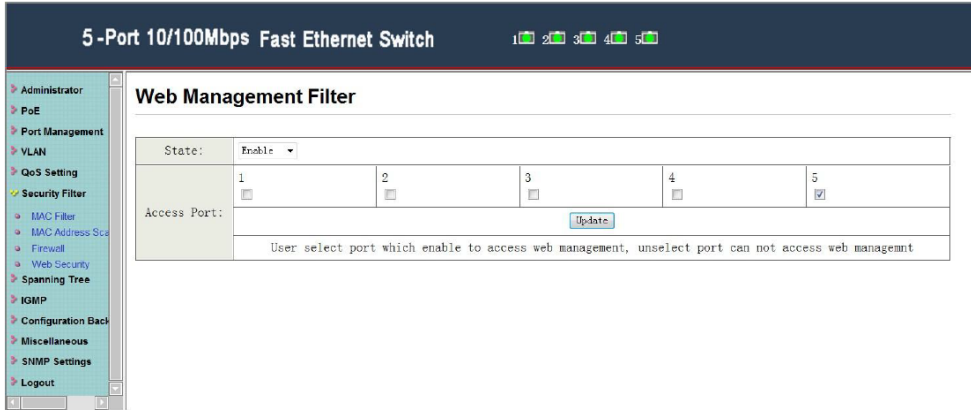

На данной странице WEB интерфейса находятся настройки фильтра доступа к WEB интерфейсу коммутатора.

Необходимо выбрать порты галками (**Access Port**), через которые пользователи могут (**Enable**) и не могут (**Disable**) получать доступ к WEB интерфейсу коммутатора.

Чаще всего, для обеспечения безопасности доступ к WEB интерфейсу оставляют только на Uplink порте.

Для того, чтобы изменения вступили в силу, необходимо нажать кнопку **Update** (обновить).

#### <span id="page-35-0"></span>**8.8 Протокол связующего дерева (Spanning Tree)**

#### **8.8.1 Настройка корневого моста (STP Bridge Settings)**

<span id="page-35-1"></span>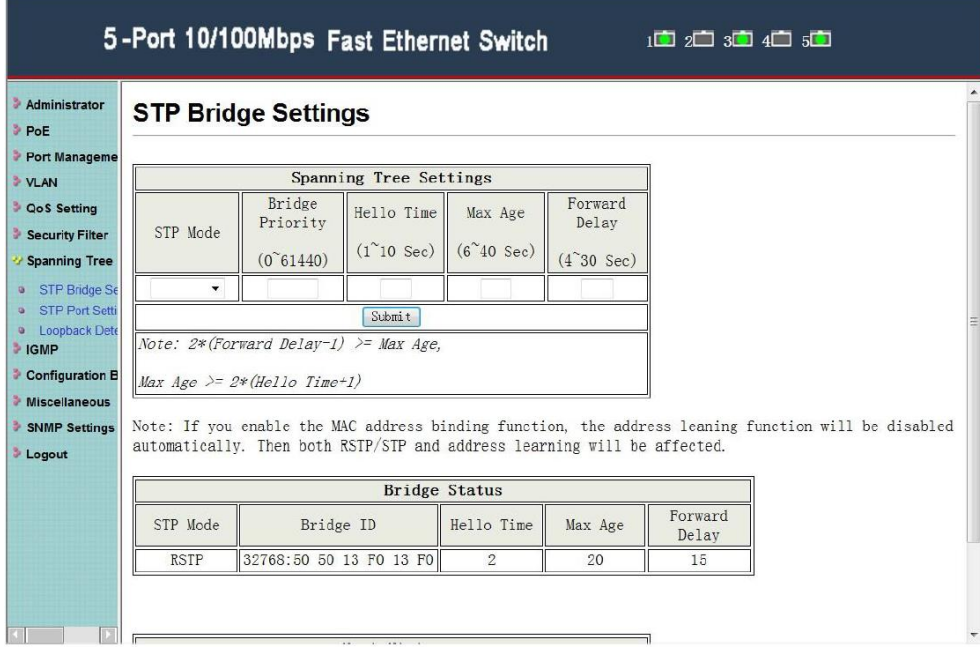

На данной странице WEB интерфейса представлены настройки протокола связующего дерева (STP), который может быть полезен для предотвращения возникновения сетевых петель.

**STP mode** – выбор режима работы протокола (enable/disable);

**Bridge Priority** – значение для определения корневого моста – используется для определения корневого моста (root bridge). Самый низкий приоритет соответствует корневому мосту. Если все коммутаторы в сети настроены на одно и тоже значение приоритета, то система выберет корневой мост для работы протокола на основе MAC адресов;

**Hello Time** – интервал отправки пакетов BPDU – используется для определения отправки пакетов BPDU для проверки текущей топологии и состояния RSTP. Диапазон возможных значений 1-10сек.

**Max Age** – время хранения текущей конфигурации – таймер, определяющий ожидание BPDU пакетов от корневого моста. Если устройство получает пакеты BPDU до истечения времени таймера, значение таймера будет сброшено. Кроме того, устройство отправит топологию с измененным BPDU для уведомления других устройств. Диапазон значений составляет от 6 – 40сек

**Forward Delay** – задержка смены состояний – интервал, через который порт коммутатора меняет состояние с обучения/прослушивания на пересылку. Диапазон возможных значений 4-30сек.

<span id="page-36-0"></span>Для того, чтобы изменения вступили в силу, необходимо нажать кнопку **Submit** (принять).

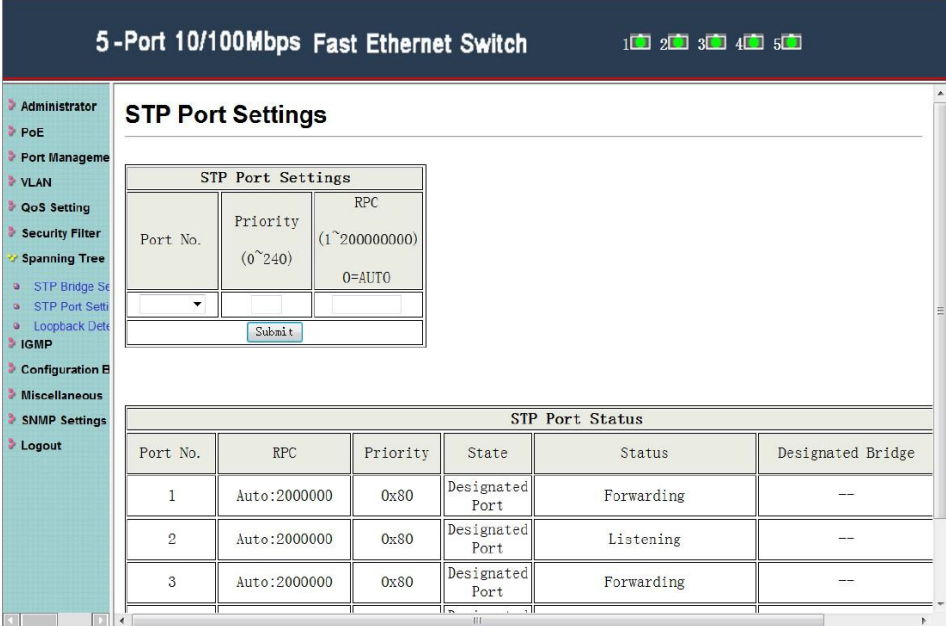

#### **8.8.2 Настройка STP для портов (STP Port Settings)**

На данной странице WEB интерфейса представлены настройки протокола связующего дерева (STP) для портов.

Доступны к изменению значение **Priority** и **RPC** (диапазон стоимости пути).

#### **8.8.3 Обнаружение сетевых петель (Loopback Detection)**

<span id="page-37-0"></span>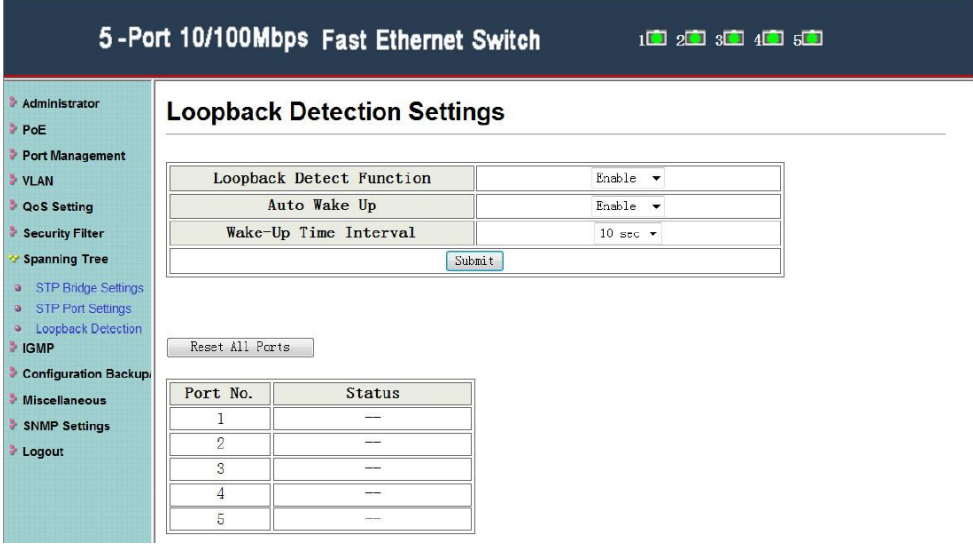

На данной странице WEB интерфейса находятся настройки функции обнаружения сетевых петель.

- **Loop Detect Function** функция обнаружения сетевых петель включить/выключить (**enable/disable**);
- **Auto Wake Up** автоматическое «пробуждение» включить выключить (**enable/disable**);
- **Wake Up Time Interval** временной интервал между «пробуждениями».

Для того, чтобы изменения вступили в силу, необходимо нажать кнопку **Submit** (принять).

#### **8.9 Управление Multicast трафиком (IGMP)**

<span id="page-38-0"></span>IGMP – протокол управления групповой (multicast) передачей данных в IP сетях. Использование IGMP позволяет снизить негативно влияние multicast трафика на сеть.

<span id="page-38-1"></span>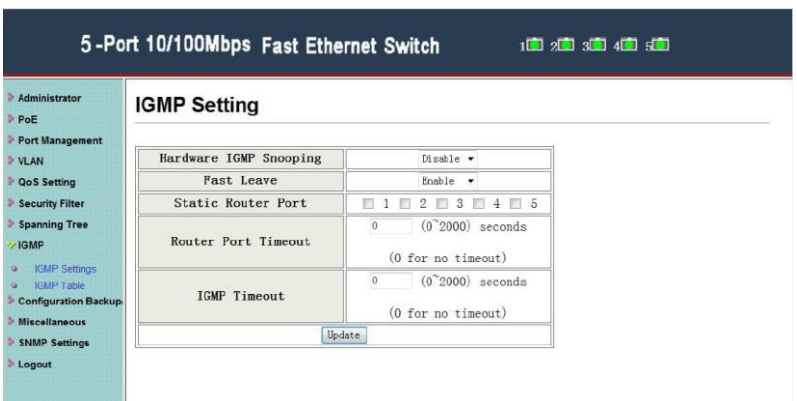

**8.9.1 Настройки IGMP (IGMP Setting)**

<span id="page-38-2"></span>На данной странице WEB интерфейса находятся настройки IGMP.

**8.9.2 Таблица IGMP (IGMP Table)**

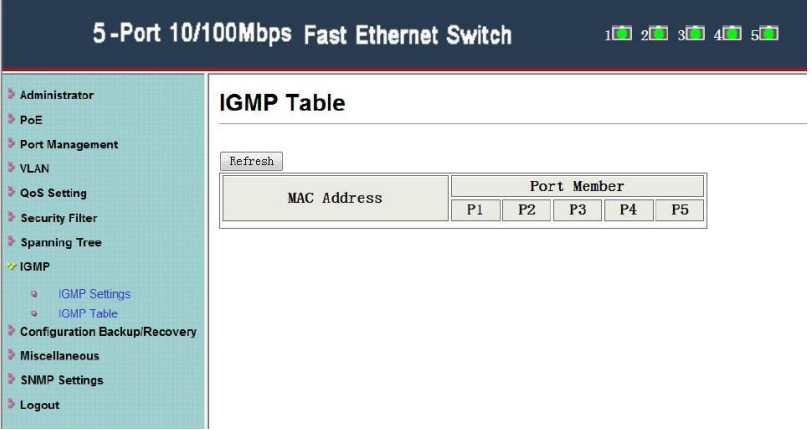

На данной странице WEB интерфейса представлена таблица IGMP.

#### <span id="page-39-0"></span>**8.10 Резервная копия настроек (Configuration Backup / Recovery)**

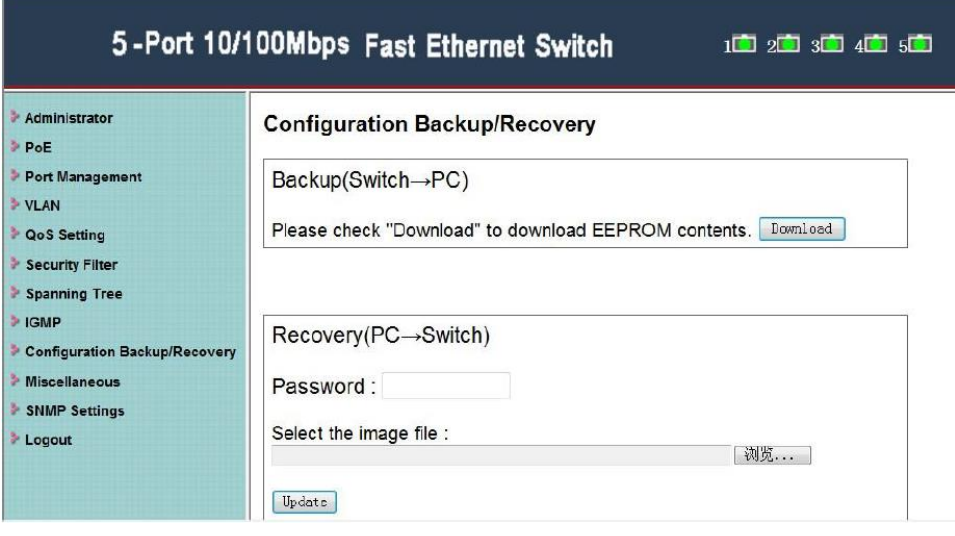

На данной странице WEB интерфейса представлена возможность сохранения настроек коммутатора на ПК в файл, а также восстановление настроек из ранее сохраненного файла.

**Backup (Switch-PC)** – нажмите кнопку Donwload и укажите путь и имя сохраняемого файла с настройками коммутатора;

**Recovery (PC-Switch)** – укажите (**Browse**), где на ПК находится файл с настройками, введите корректный пароль от WEB интерфейса коммутатора и нажмите кнопку **Update** (обновить) для подтверждения загрузки настроек из файла.

#### *Внимание!*

*После восстановления настроек из файла коммутатор будет перезагружен и все текущие настройки будут утеряны.*

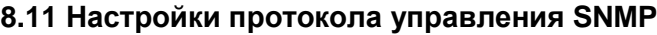

<span id="page-40-0"></span>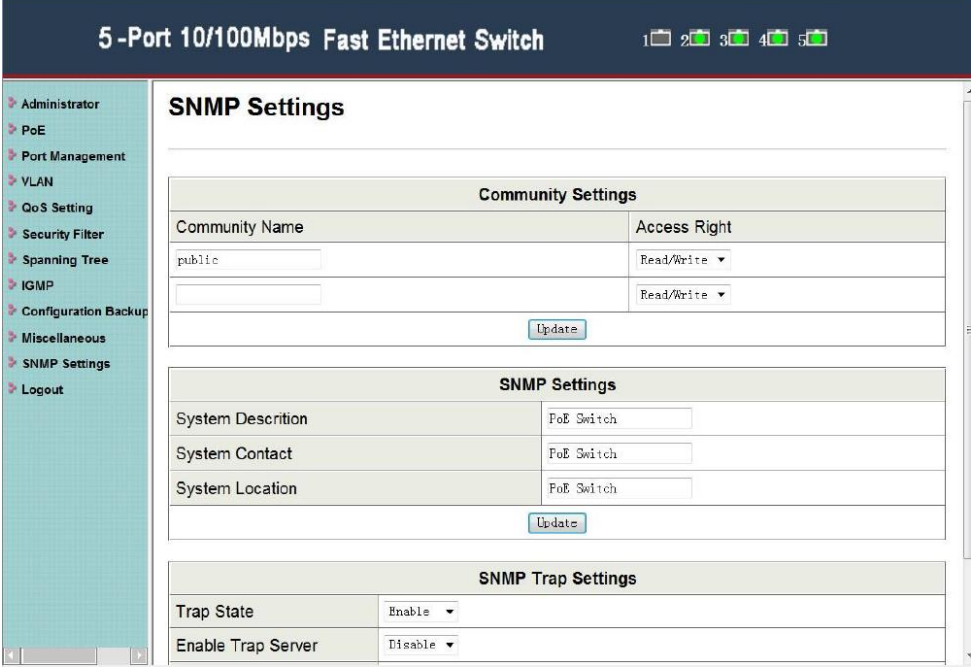

На данной странице WEB интерфейса представлены настройки SNMP – простого протокола сетевого управления.

<span id="page-40-1"></span>После внесенных изменений необходимо нажимать кнопку **Update** (обновить)

#### **8.12 Выход (Logout)**

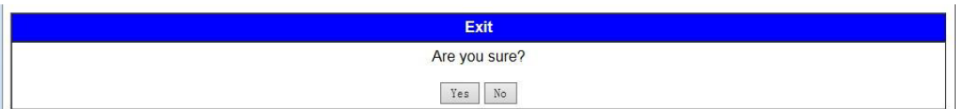

Этот раздел содержит кнопку для выхода из WEB интерфейса управления коммутатором. Если закрыть браузер без нажатия данной кнопки, система сочтет это за аварийное завершение работы и сохранит доступ к текущей сессии.

### **9. Технические характеристики\***

<span id="page-41-0"></span>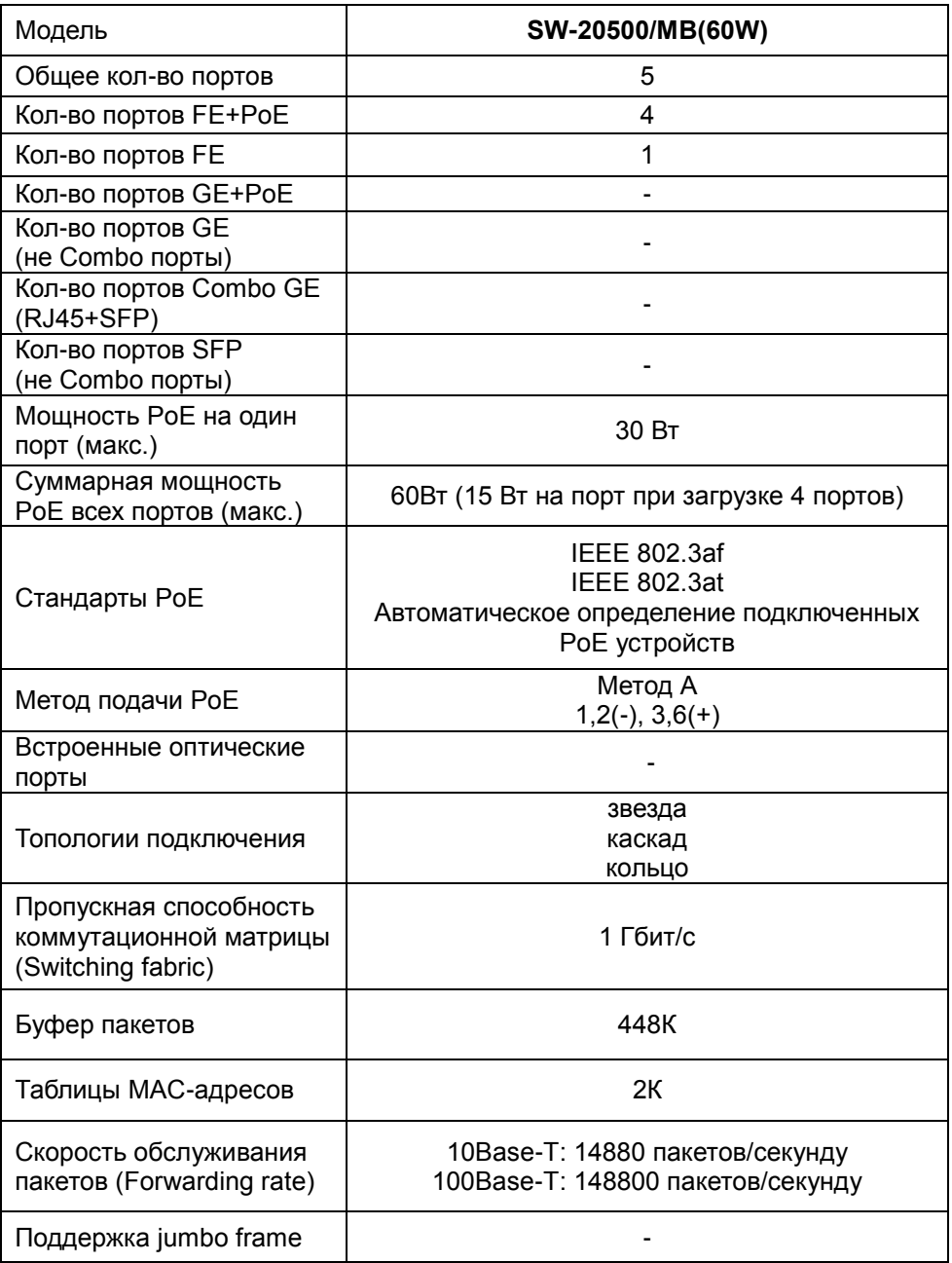

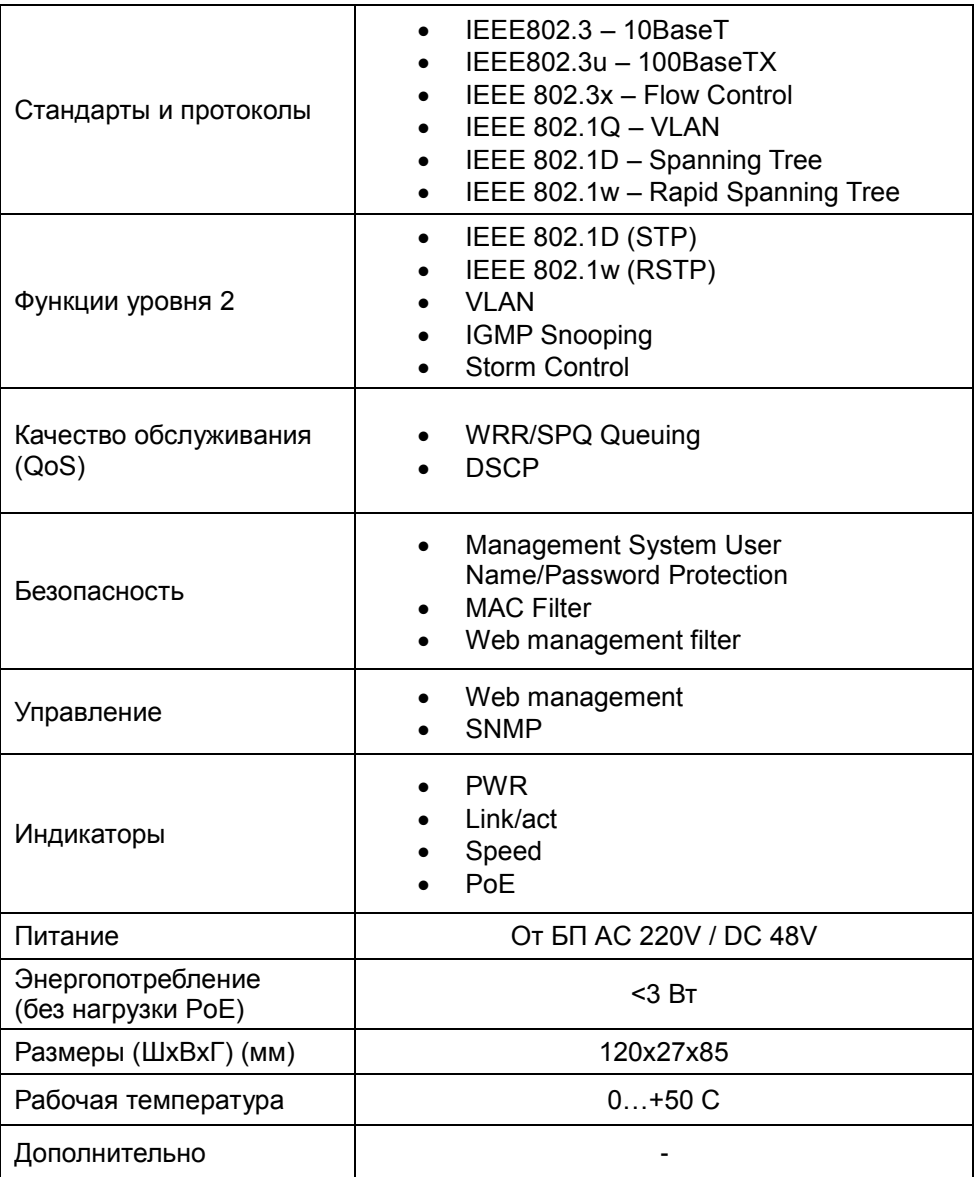

\* Производитель имеет право изменять технические характеристики изделия и комплектацию без предварительного уведомления.

#### **10.Гарантия**

<span id="page-43-0"></span>Гарантия на все оборудование OSNOVO – 60 месяцев с даты продажи, за исключением аккумуляторных батарей, гарантийный срок - 12 месяцев.

В течение гарантийного срока выполняется бесплатный ремонт, включая запчасти, или замена изделий при невозможности их ремонта.

Подробная информация об условиях гарантийного обслуживания находится на сайте [www.osnovo.ru](http://www.osnovo.ru/)

Составил: Елагин С.А.